# **Operation Manuell**

# USB Temperature measurement system **570.70 Mesy 3.0**

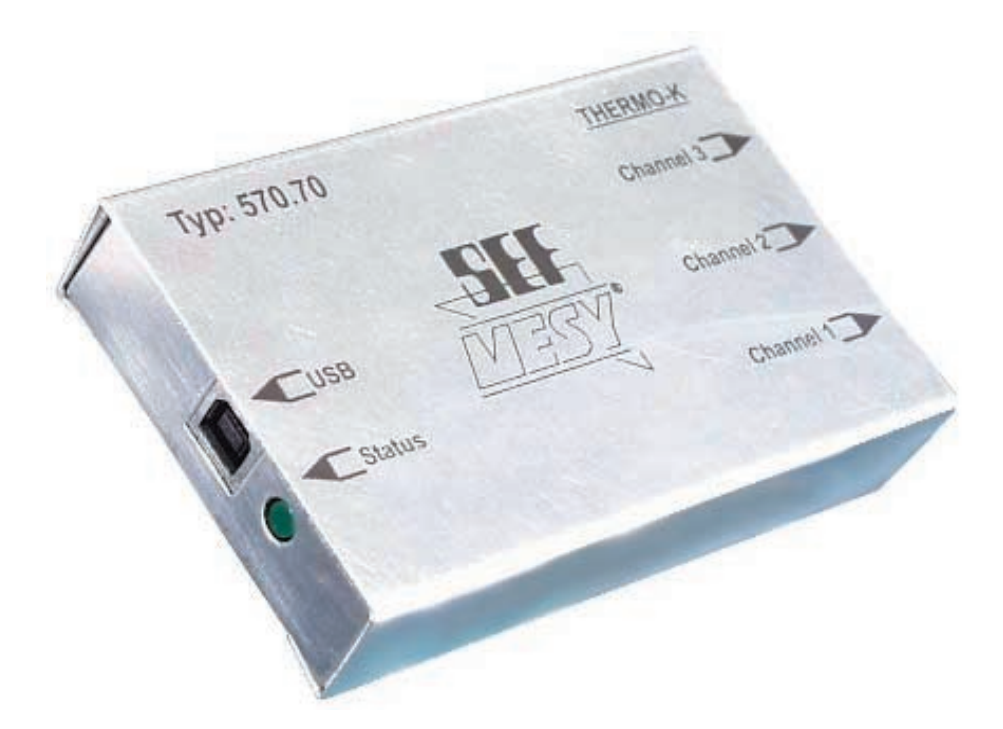

Manufactureer: SEF Eltronic GmbH Kringelsburg D-21379 Scharnebeck Telefon: 0049 (0)4136-909-0 Telefax: 0049 (0)4136-909-11 Year of manufacturing:

Seriennummer:

Please keep this manual for later disposal

© SEF Eltronic GmbH, USB-Mesy® Version 3.0 (Juni 2003) Subject to technical change.

# **Table of contents**

### **Chapter 1 preface**

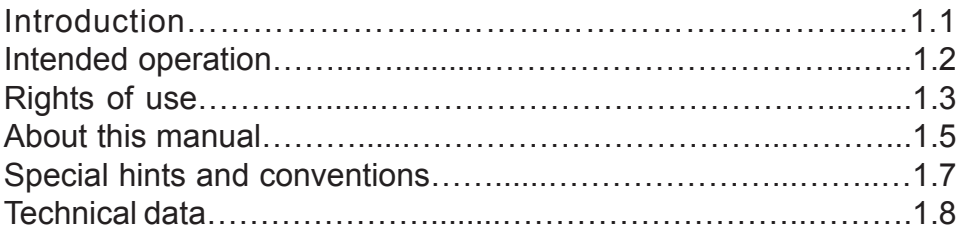

### **Chapter 2 safety instructions**

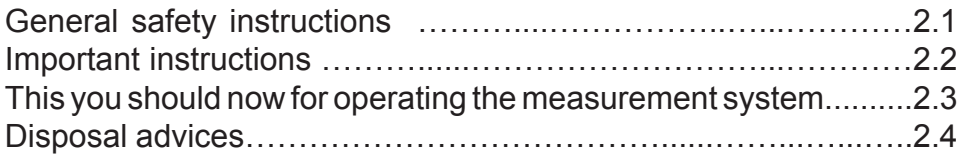

### **Chapter 3 installation**

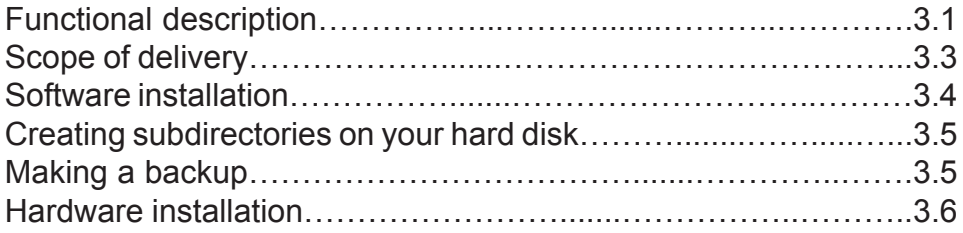

### **Chapter 4 system configuration**

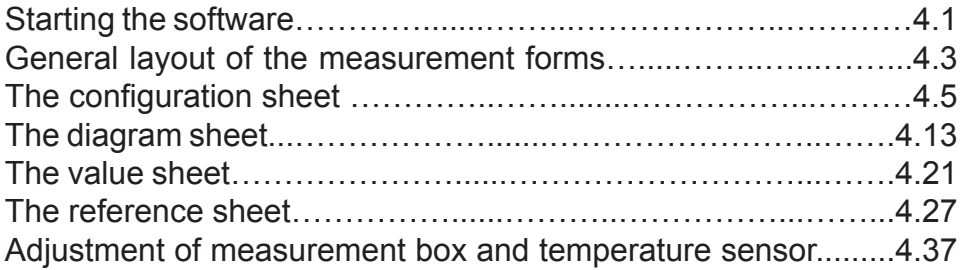

# **Table of contents**

#### **Chapter 5 Measurement assembly and measurement**

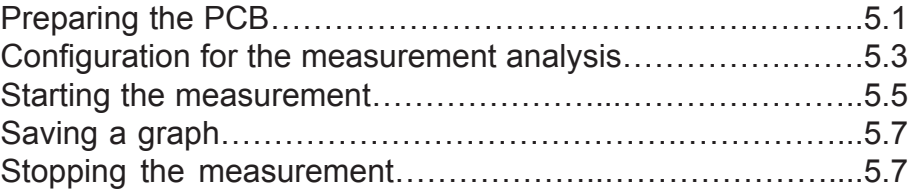

#### **Chapter 6 Measurement analysis**

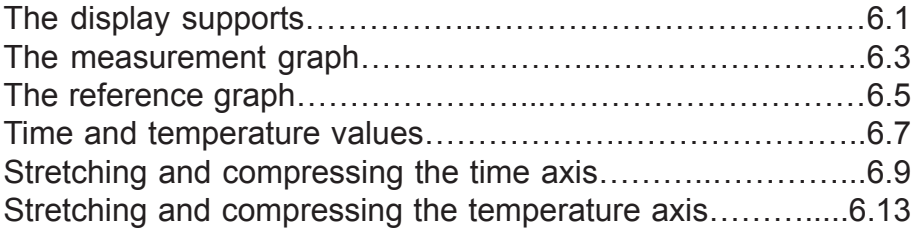

#### **Chapter 7 Notes**

#### **Introduction**

#### Dear customer,

this operation manual is made for the authorized user. Basic knowledge and the handling of a personal computer and its operation system is presumed.

Please take care for the instructions about the hardware and software installation in this manual. Thereby you prevent damage at the hardware and software.

The measurement system was developed state of the art and was tested for proper function before delivery. Anyway there could be danger for health and life of the user or third persons and for damage at the measurement system if it is not used according to this manual.

Read this manual before working with the measurement system. Use the measurement system only in good order and condition and according to all regulations, safety and danger instructions in this manual.

This operation manual contains rules and instructions for a proper use of the measurement system. Only the compliance of this rules and instructions is obtained as a proper use. Risks due to other use are accounted for the operator.

Please contact us if you have further questions to the measurement system or if you like to order accessories or spare parts.

You can get through to us under:

**Phone:** 0049 (0)4136 / 909-0 **Fax:** 0049 (0)4136 / 909-11

#### **Intended operation**

The MESY 3.0 is designed for a measurement of temperatures from 0°C – 400°C.

Damages due to higher temperatures are accounted to the operator.

Please take care for:

- An intended or proper use also contains the compliance of the installation, operation and disposal instructions..
- Only qualified and trained staff is allowed to work with the measurement system.Each person who is working with the measurement system must have read and understood the important parts of the manual, especially chapter 2, Safety instructions". In addition the operator must inform the staff about possible dangers.
- The operator must ensure that the operation manual was understood by all person who are working with the measurement system.
- One copy of the operation manual must be kept at the place of installation of the measurement system.

#### **Rights of use**

The SEF Eltronic GmbH allows the customer the not exclusive and not negotiable use of the delivered harware and software (further named "product") subject to the following regualations:

The rights of use authorises the customer to use the product and the necessary documentation. The SEF Eltronic GmbH is owner of all rights at product. The customer is allowed to make a safety backup. The SEF Eltronic GmbH reserves all rights of publication, editing and utilisation at the product and the documentation. The warranty is effective ex works SEF Eltronic GmbH, D-21379 Scharnebeck and is valid inconsideration of our general terms and conditions. The warranty claim expires if the assembly / board is opened or changed by unauthorized persons, if the type label was removed or changed or if the inscriptions of the warranty paper were changed ormade irrecognisable. The SEF Eltronic GmbH does not assume any liability for a faultless function of the productor the accuracy of the parameters. The SEF Eltronic GmbH is authorised to effect changes and upgrades of the product in its sole discretion. The SEF Eltronic GmbH is not boundto provide these changes and upgrades unasked free of charge. The SEF Eltronic GmbH is always **Subject of the contract Protection of the product Warranty Changes and upgrades of the product Liability**

anxious to update the software. You can ask for a software update for a nominal fee before the war-

ranty time expires.

**Special restrictions**

**General regulations**

**Assignment of the rights off use** It is forbidden to copy the product or the written documentation complete or in parts. It is forbidden to change the product, especially to translate, to redevelop, to decompile or to disassemble the enclosed software.

For perfective maintenance reasons it is necessary to inform the manufacturer in case of donation or hire of the product, otherwise the warranty claim would expire.

The general terms and conditions of the SEF Eltronic GmbH are valid. These rights of use succumb the right of the Federal Republic of Germany. Court of jurisdiction and place of fulfilment is Lüneburg.

 **(c) SEF Eltronic GmbH** USB-MESY® 3.0, June 2003

#### **About this manual**

This operation manual shall explain the handling of the measurement system and shall help you with the work with the MESY 3.0.

Therefore we divided this manual in different chapters.

#### **Chapter 1, preface** In this chapter you get knowledge about the intended use and the rights of use.

#### **Chapter 2, safety instructions**

Safety must be. Here we give you important instructions for the handling of the measurement system and about what you should take care for in the environment.In addition you get advices about the disposal of the measurement system.

#### **Chapter 3, function description**

In this chapter you will get knowledge about the general function. We will show you, how you can install the software and how to prepare the system for measurement.

#### u **Chapter 4, system configuration**

 In this chapter we describe how you can start the software and which general Adjustments you can make.

**Chapter 5, measurement assembly and measurement**

 How to fix temperature sensors to a PCB and how to operate the measurement system will be described in this chapter.

#### u **Chapter 6, measurement analysis** In this chapter you will learn how to change the diagram after recording a temperature profile.

#### **Chapter 7, notes**

 In this chapter you will find free space for your own notes.

#### **Special hints and conventions**

For an easier reading and consulting in this manual we marked some parts of the text.

Marks descriptions, advices for a better handling of the system or cross references corresponding with other text passages. Aufzählungen mit vorausgehender Raute sind allgemeine Aufzählungen.

Listings with a previous rectangle are work or operation steps which must be done in the mentioned order.

 $\blacksquare$  Listings with protrusive rhombus are general listings.

**<Enter>** These parts mark enters with the PC keyboard and text inscriptions for operation and programming.

At the beginning of this operation manual you will find a table of contents, which helps you to find the single topics.

### **Technische Daten**

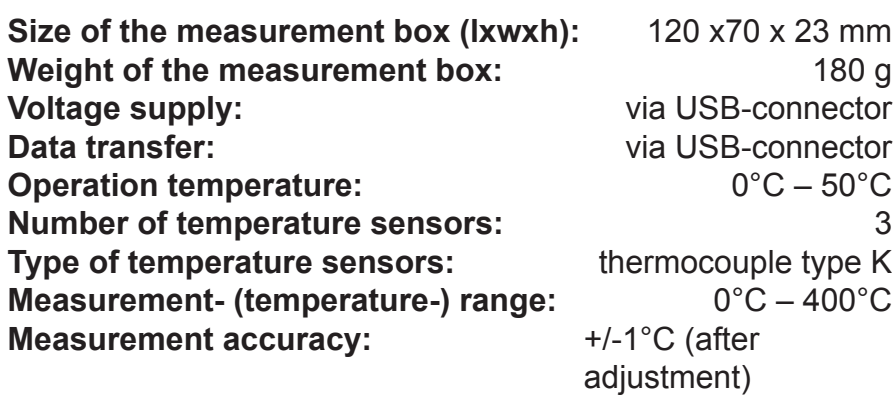

### **2.0 Safety instruction**

#### **General safety instructions**

This measurement system is manufactured state of the art. Anyway the system can cause danger if it is not used in compliance with the instructions. The operation manual serves for an intended and safety work with the measurement system. Each person who is working with this measurement system must have read and understood the complete operation manual, especially this chapter. Safety instructions serve for occupational safety and health and for accident protection. **Safety instructions must be observed**. Keep this operation manual next to the measurement system, so that you have it always to your disposal. Your attentive cooperation is necessary to prevent you and your colleague from injuries. Work with care and safety awareness. The following warning and instruction symbols are used to mark text passages with safety instructions. Keep this symbols and their meaning in mind. **Warning sign**: This safety symbol warns of a possible danger. Non-observance can cause injury or damage of the system. **Commandment sign:** that rules a special behaviour. Non-observance can cause heavy injuries. Remain dangers are not obvious risks given to the use of the measurement system. Although the measurement system is developed state of the art and is constructed and manufactured according to the generally accepted safety regulations, even with intended use remain dangers cannot be eliminated. Therefore use the measurement system only in unobjectionable condition and take care for all possible dangers and for the rules for the prevention of accidents. **Important symbols Remain dangers**

# **2.0 Safety instructions**

### **Wichtige Hinweise**

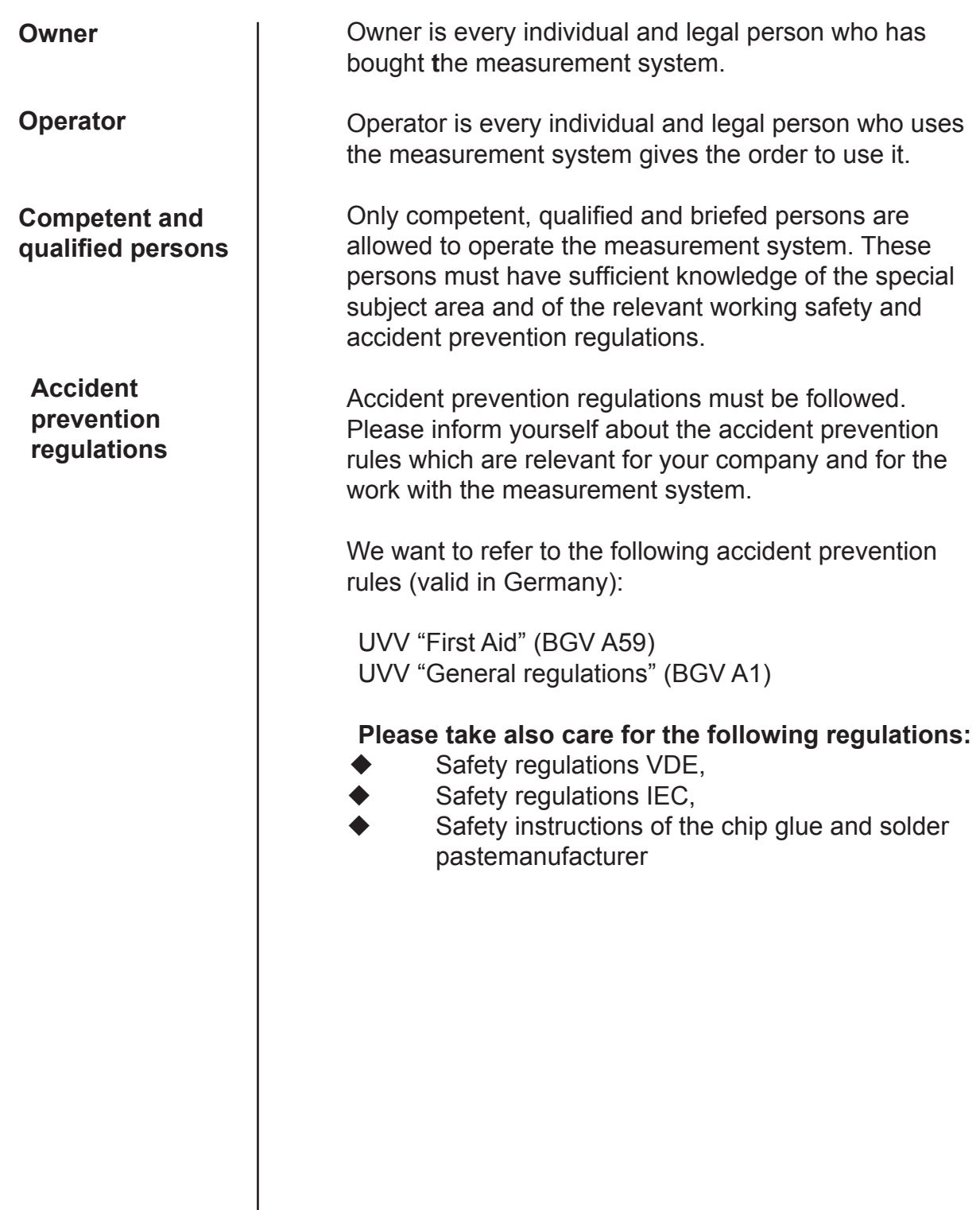

# **2.0 Safety instruction**

#### **This you should now for operating the measurement system**

Only assigned and instructed persons are allowed to use the measurement system. The state of health of these persons must be okay so that they are in a position to operate the system and these persons must not come under the influence of pharmaceuticals which reduce the reaction time. The operator is obliged to make sure that the measurement system is used only in a safety and operable state.

> The measurement system is inapplicable for the operation inside the temperature zone you want to measure. Make sure that the operation temperature of the system is not higher than 50°C.

The operation staff must also take care that only assigned persons work with the measurement system. Every procedure which affects the safety of the measurement system is not allowed. If a fault appears which may cause danger for persons, for the measurement system and / or for the environment, the system must put out of operation immediately. It is allowed to put the system on stream again only if the fault was eliminated before and if there is no danger any longer. The operation staff is obliged to inform the operator or the owner about any changes at the system which may take effect to the safety.

Only original spare parts are allowed for repair.

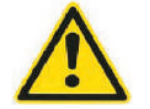

Take care for the safety and operation instructions of the chip glue and solder paste manufacturer.

Read also the operation manual of the soldering system

#### **General safety instructions**

**Reference to other manufacturer.**

# **2.0 Safety instructions**

#### **Disposal advices**

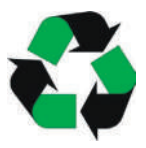

The system contains materials which can cause danger to the environment when disposed. The operator is obliged that these materials will be disposed conform to the law.

For Germany is valid:

It is mentioned in the federal law how to dispose these materials. Not all of these materials will be disposed by the communes. In this cases the operator is obliged to dispose these materials by himself conform to the laws.

> Ask the communes, the federation or the country for information about the disposal.

Keep the original packing for later return shipment to the manufacturer.

The electronic assemblies must be disposed conform to the law.

#### **Functionel description**

The measurement system 570.70 was especially designed for the use at wave and reflow soldering systems. The measurement recording is taking place with a PC in an Excel form. The measurement values are transferred from the system to the PC. The temperatures are measured via 3 thermocouple sensors of type K. These sensors are connected with sockets at the rear side of the measurement system. The duration of the measurement recording acts in accordance with the adjustments in the user software. All operation and indicator elements are arranged at the front side. A LED shows the status of the system. If it flashes green, the system is ready for initialisation and for recording measurement data.

The demonstration of the measurement data occurs via the measurement system software. This software can be installed on any AT compatible personal computer which is equipped with the operation systemsWindows 2000<sup>®</sup> or Windows XP<sup>®</sup>. Microsoft Excel<sup>®</sup> from the software packages Office 2000<sup>®</sup> or Office XP<sup>®</sup> is also needed. The hardware requirement is a PC with a VGA graphics board, one free USB port 1.1 and 4,5 MB free hard disk space. The software can be installed with the included setup file.

**Intended application**

#### **Assembly**

#### **Software**

**Indication and connections**

**Rear view**

**Frontview**

USB socket Staus LED

Measurement sockets 1 - 3

03.eng USB-Mesy 3.0 03.eng USB-Mesy 3.0

# **Functionel description**

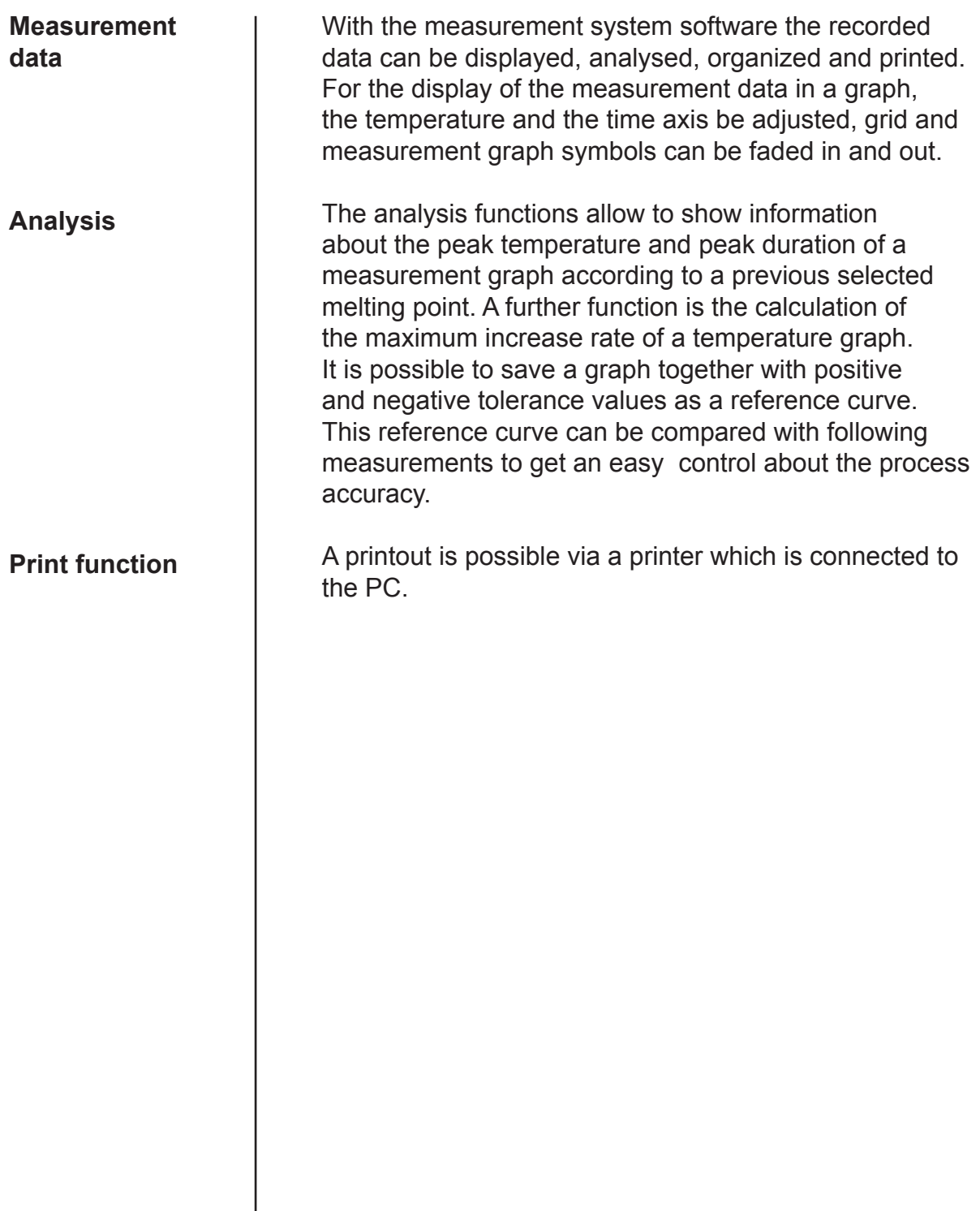

# **Lieferumfang**

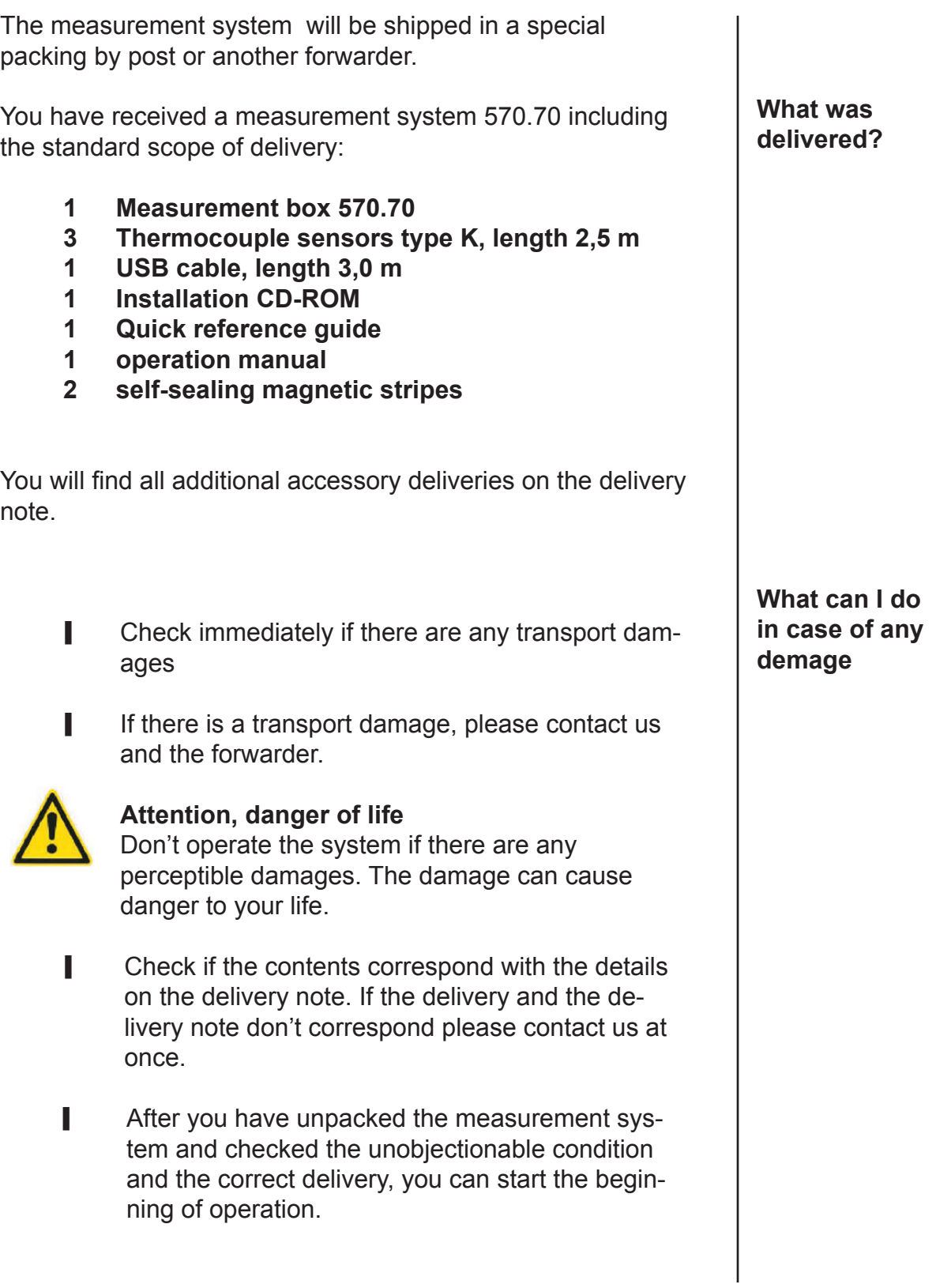

#### **Software installation**

**Computer requirements**

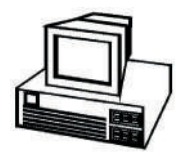

**Copy the software on your hard disk**

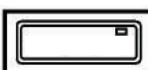

These are the computer requirements for an unobjectionable measurement:

- Windows 2000<sup>®</sup> or Windows XP<sup>®</sup>
- VGA graphics board
- 1 USB interface 1.1 or higher
- 1 CD-ROM drive
- Microsoft Excel 2000<sup>©</sup> / XP<sup>©</sup> or Microsoft Office 2000© / XP©

The measurement system software will be started firectly from the Microsoft Excel program.

**For a correct installation Microsoft Windows 2000© or Microsoft Windows XP© and Microsoft Excel 2000 XP© or Microsoft Excel XP© must be installed to your computer.**

**Before connecting the measurement box with the PC the measurement software must be installed.**

- I Insert the included CD-ROM in the CD-ROM drive of your PC.
- **Den the file "Setup.exe" on the CD-ROM.**
- $\blacksquare$  Follow the instructions which appear on the screen.
- $\blacksquare$  If necessary it is possible to create a new path.
- **I** The software of the MESY 3.0 is installed on your PC after the installation procedure is finished.

#### **Software installation**

For a better distinction of the separate measurement graphs it may be helpful to create order or PCB specific subdirectories.

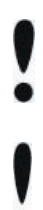

For this work you should also read the help instructions of Microsoft Excel 2000.

For storing the measurement graphs you should make a back up from time to time.

#### **Installation of the magnetic**

For a better adhesion on metal surfaces the included magnetic stripes can be fixed to the bottom side of the box.

Mounting example:

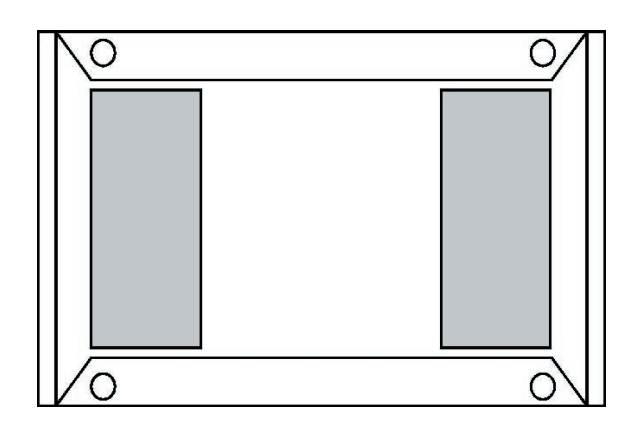

**Creating subdirectories**

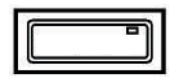

### **Hardware installation**

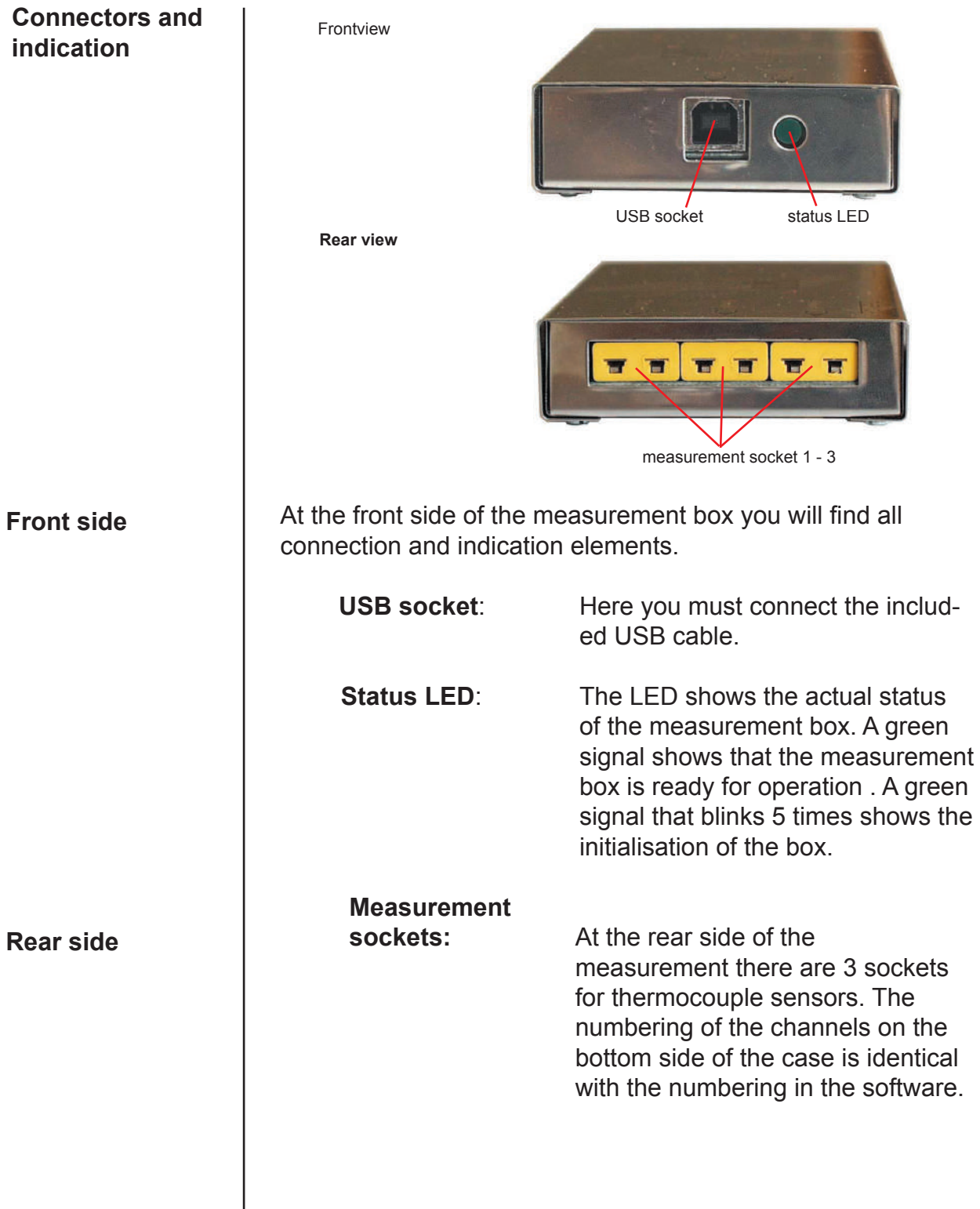

#### **Hardware installation**

- **Connect the thermocouple sensors, type K** with the sockets in the measurement box. Take care for the coding of the plugs.
- **I** Connect the included USB cable with the MESY 3.0 and with a free USB port at your PC.
- **I** The new USB device will be detected and the required driver will be installed automatically.

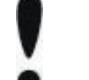

#### **Attention**

To receive measurement data with high accuracy, it is necessary to adjust the complete measurement system as described in chapter 4.

Abb. 2

Abb. 1

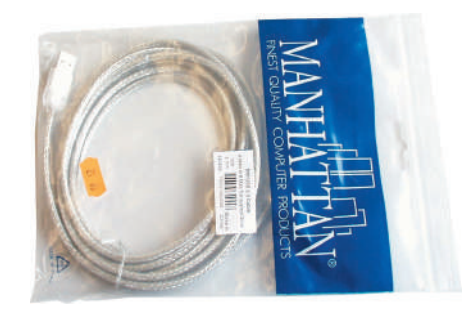

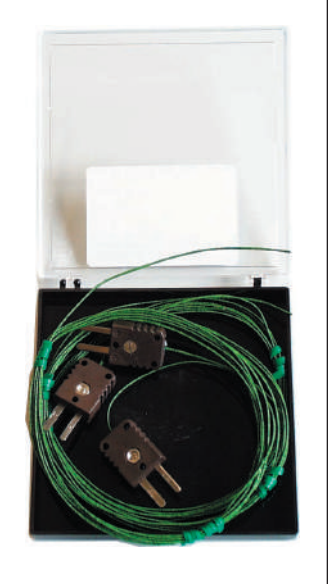

### **Starting the software**

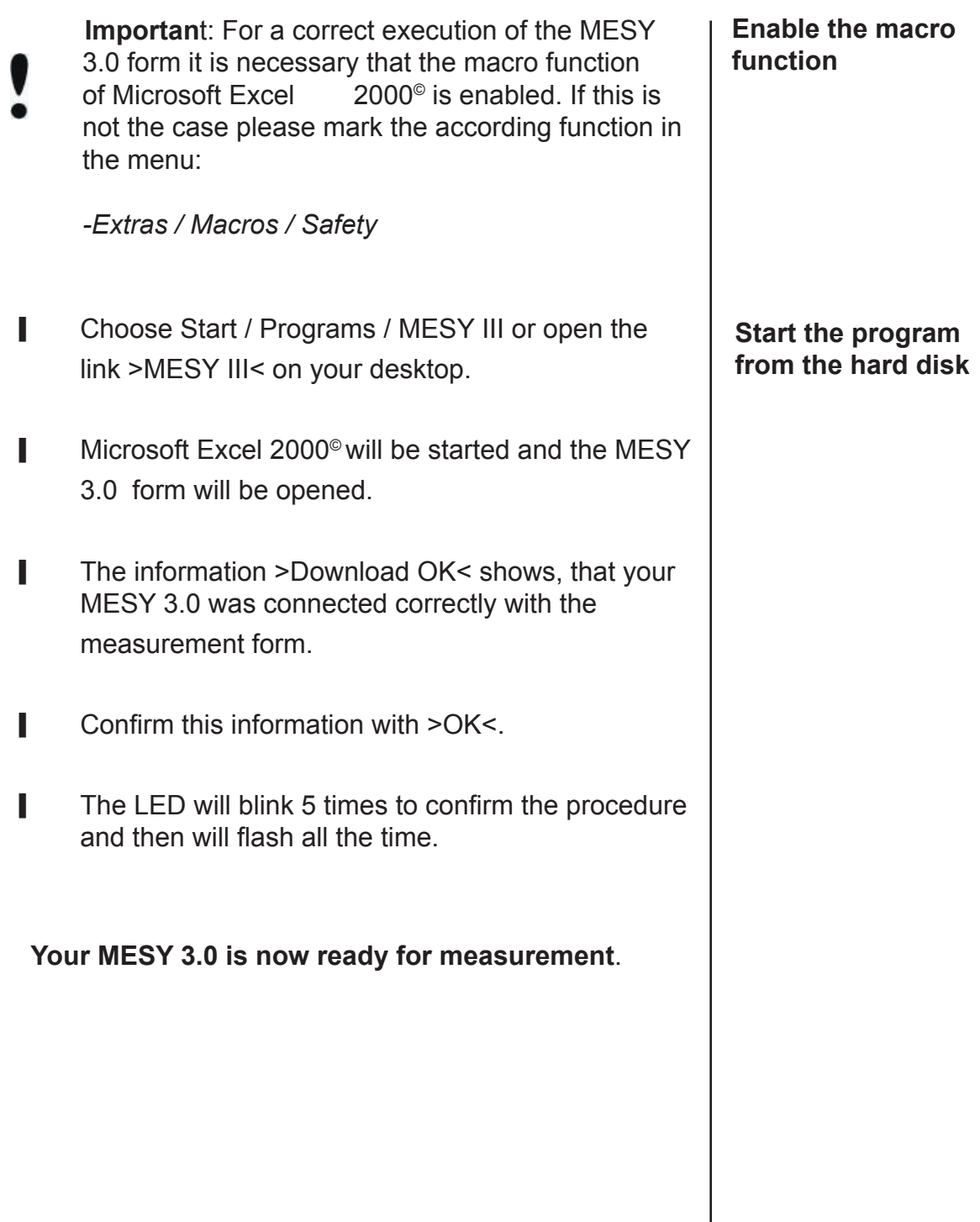

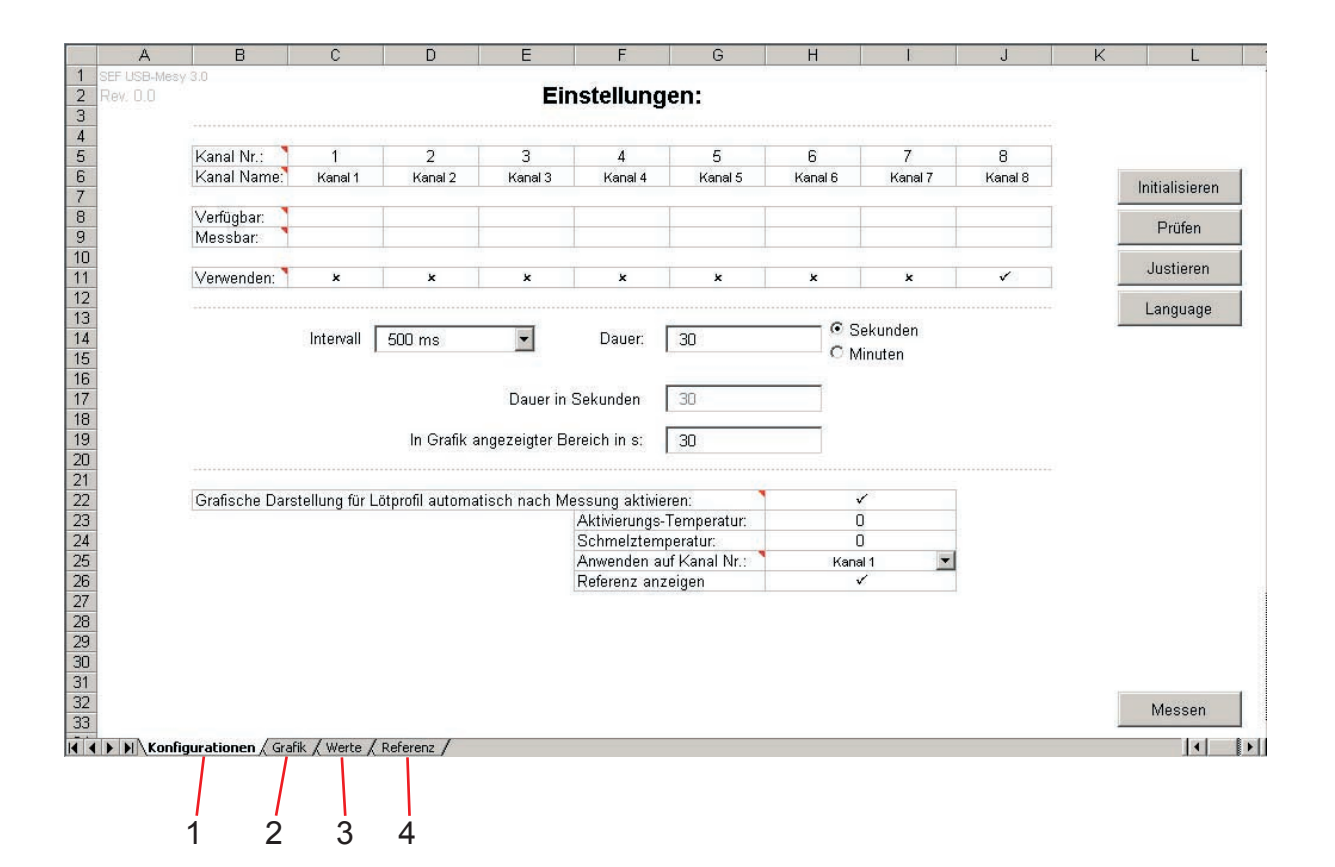

### **General layout of the measurement forms**

After the program was started, the main window will be shown on the screen.

For a better view the measurement form was divided into 4 sheets. To shift between the sheets use the register switches at the left bottom side.

In detail you will find the following sheets in the measurement form:

#### **1. Configuration**

Here you can make adjustments concerning the measurement. It is possible to adjust and configure the measurement box.

#### **2. Diagram**

Here you can see a graphical display of the measured values. It is also possible to read the analysed values. Several analysis functions can be used to optimize the soldering process.

#### **3. Values**

Here you can see the measured values in tabulated form. Via this sheet you can save series of measurements for a later analysis.

#### **4. Reference**

Here you can see a list of the reference values in tabulated form. Reference values can be edited manually to proportion them to the ideal form of a measurement graph.

#### **Layout of the measurement form**

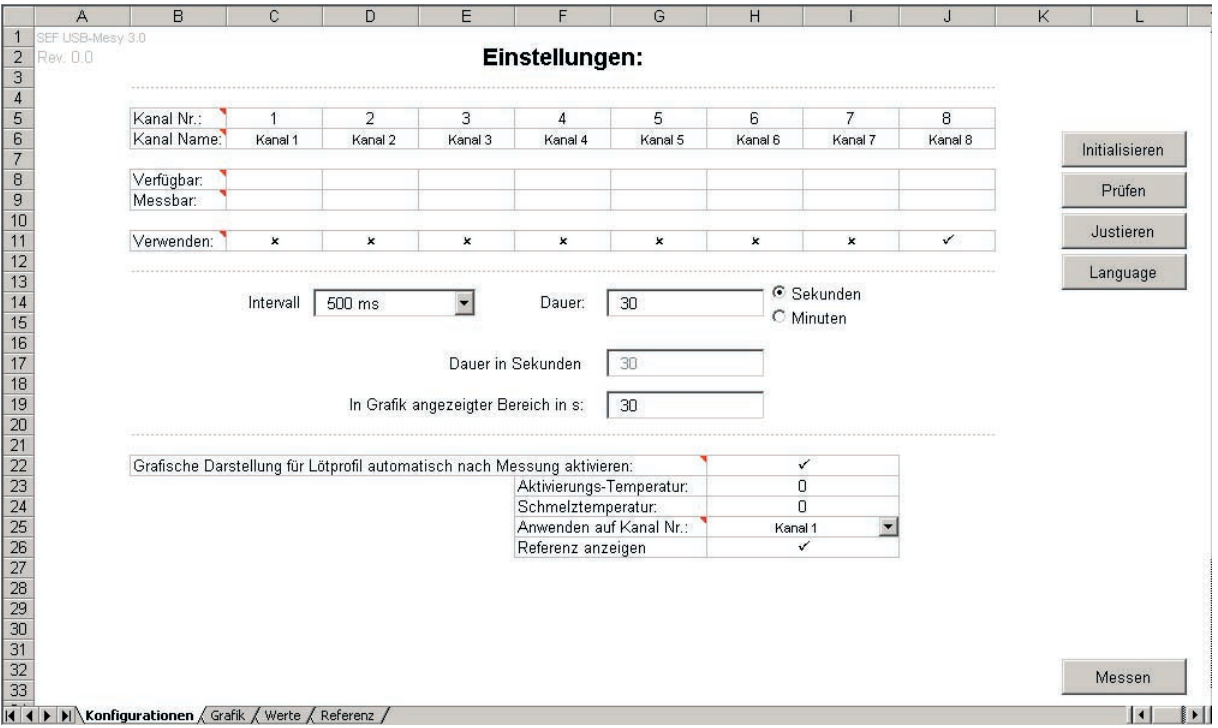

#### **The configuration form**

In the table the following information can be displayed respectively can be chosen:

- Used name  $(1)$
- Check  $(2)$
- Channel no.  $(3)$
- 
- ◆ Available (4)<br>◆ Measurable (<br>◆ Use channel Measurable  $(5)$
- $\bullet$  Use channel (6)<br>  $\bullet$  Initialize (7)
- Initialize  $(7)$
- 
- $\begin{array}{ll}\n\text{Interval (8)}\\
\text{Duration (9)}\\
\text{Duration in}\n\end{array}$ Duration (9)
- Duration in seconds (10)
- In diagram shown time window  $(11)$
- $\blacklozenge$  Automatically analyze graphic for soldering profiles after measurement (12)
- Activating temperature (13)
- Melting temperature (14)
- Set for channel (15)
- Show reference (16)
- Adjust (17)

Fields in the table which include a small red triangle contain additional short information. You will see this information if you touch the field with the mouse pointer.

*On the following pages you will get a description of each menu function.*

#### **Overview configuration**

#### **Menüstrukturen**

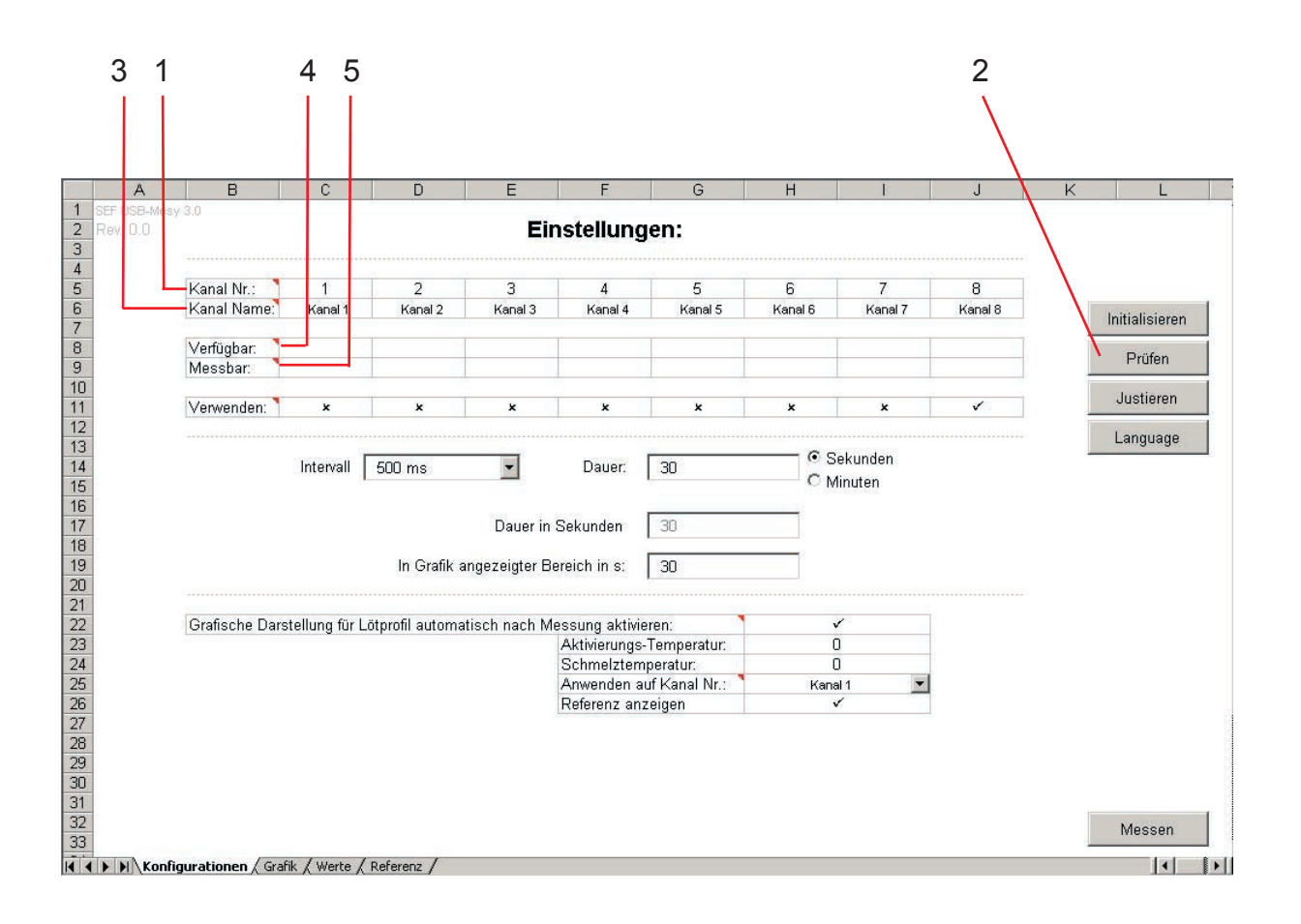

# **The configuration sheet**

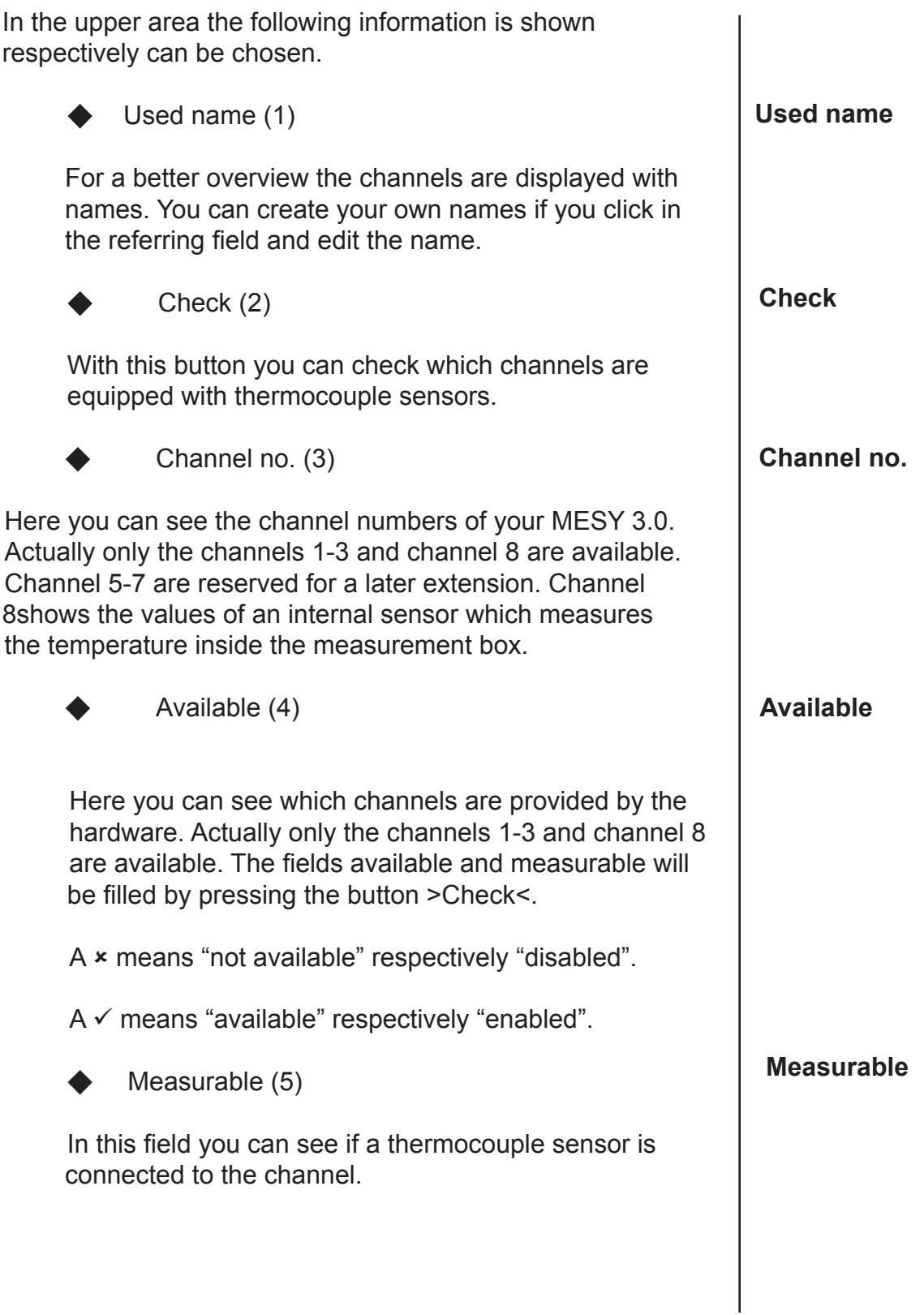

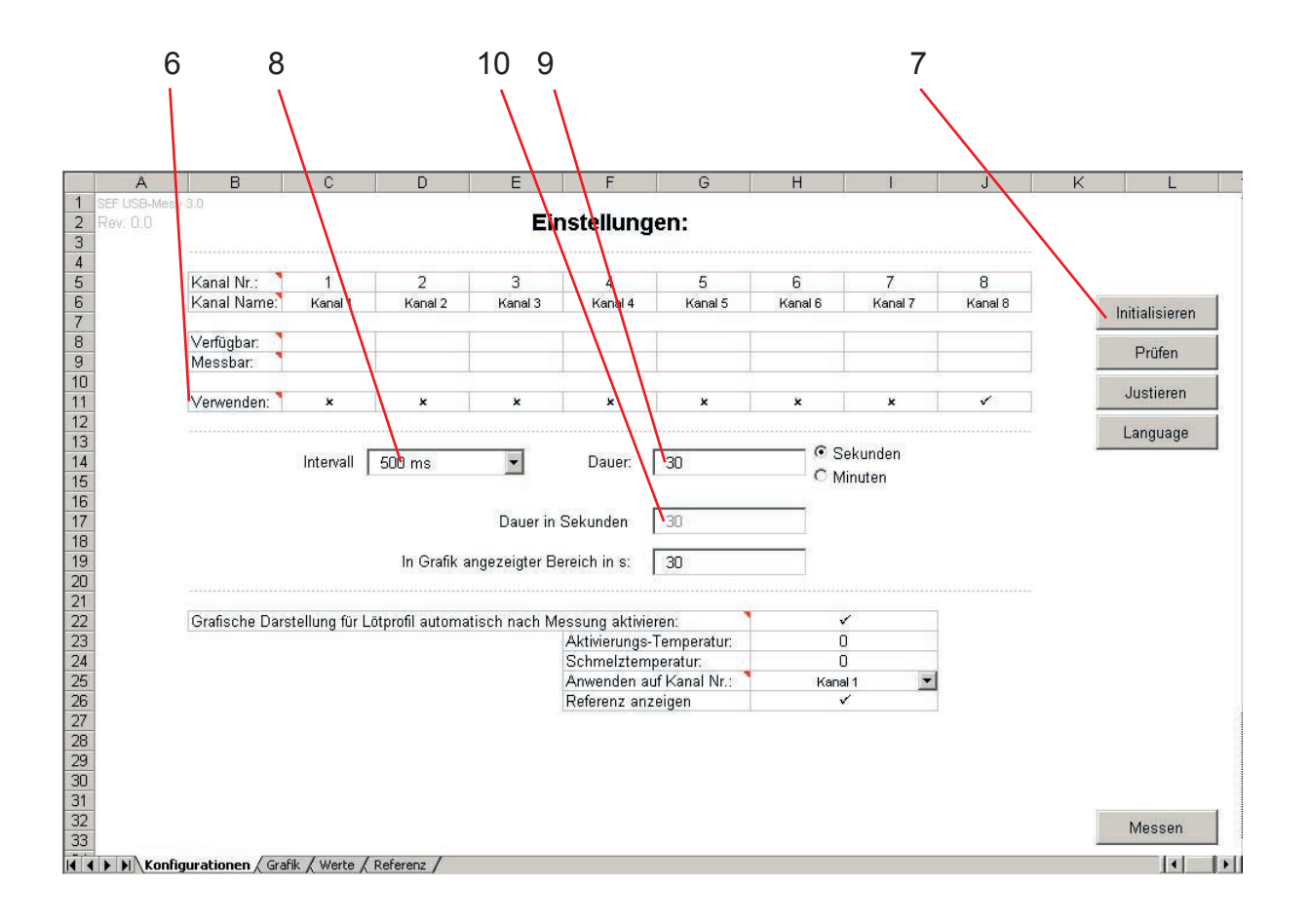

#### **Das Konfigurationsformular**

Use channel (6) In this field you can select which channel should be used for measurement. You can enable or disable the channel by clicking in the referring field. Initialize (11) With this button you can initialize your MESY 3.0 again. This is maybe necessary if the screen saver has started in the meantime or any error messages have appeared. A successful initialisation will be confirmed by the message "Download OK"and the status LED will blink 5 times. Interval  $(8)$ In this field you can choose the measurement interval. Click on the choice field and choose one of the offered intervals. Duration (9) Enter the desired measurement duration in this field and confirm it with the >Enter< key. You can also choose if your entry should be in seconds or in minutes. Information: Please not that a combination of interval and duration which results in more than 3000 measurement values is not possible. A warning will appear and the values will be reset to the possible maximum. Duration in seconds In this field the entered measurement duration will be shown again in seconds for control purposes. **Use channel Initialize Interval Duration Duration in seconds**

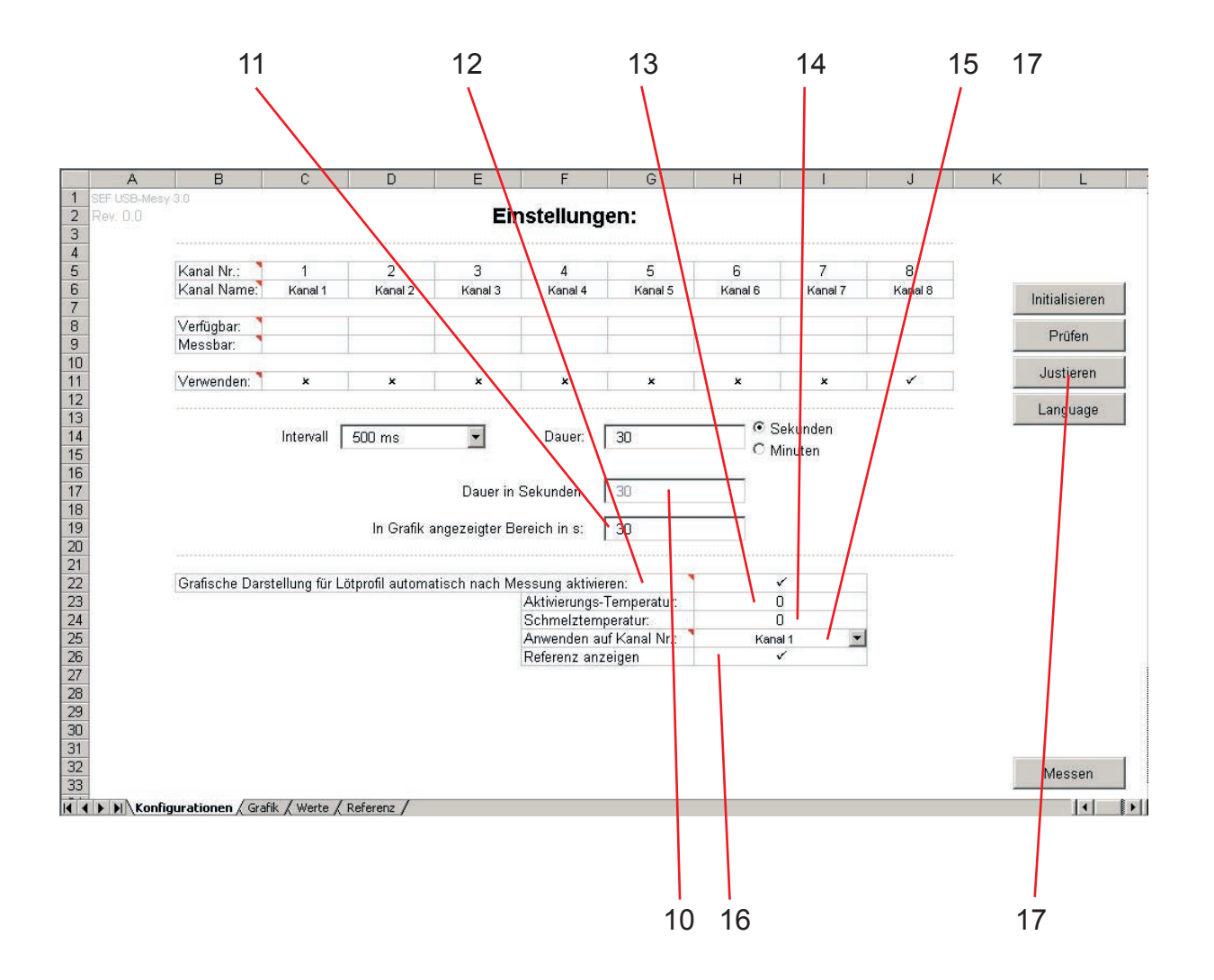

# **Das Konfigurationsformular**

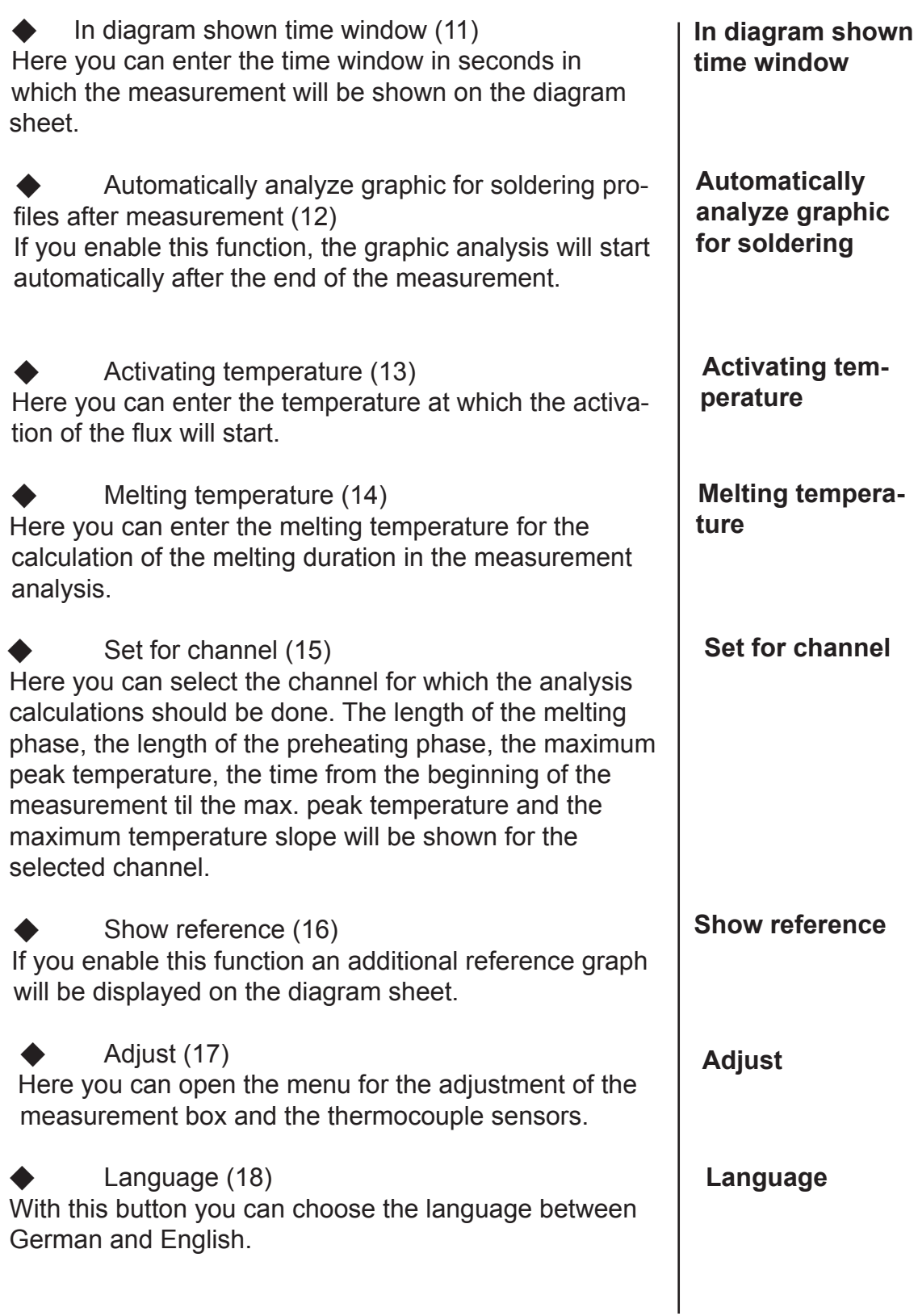

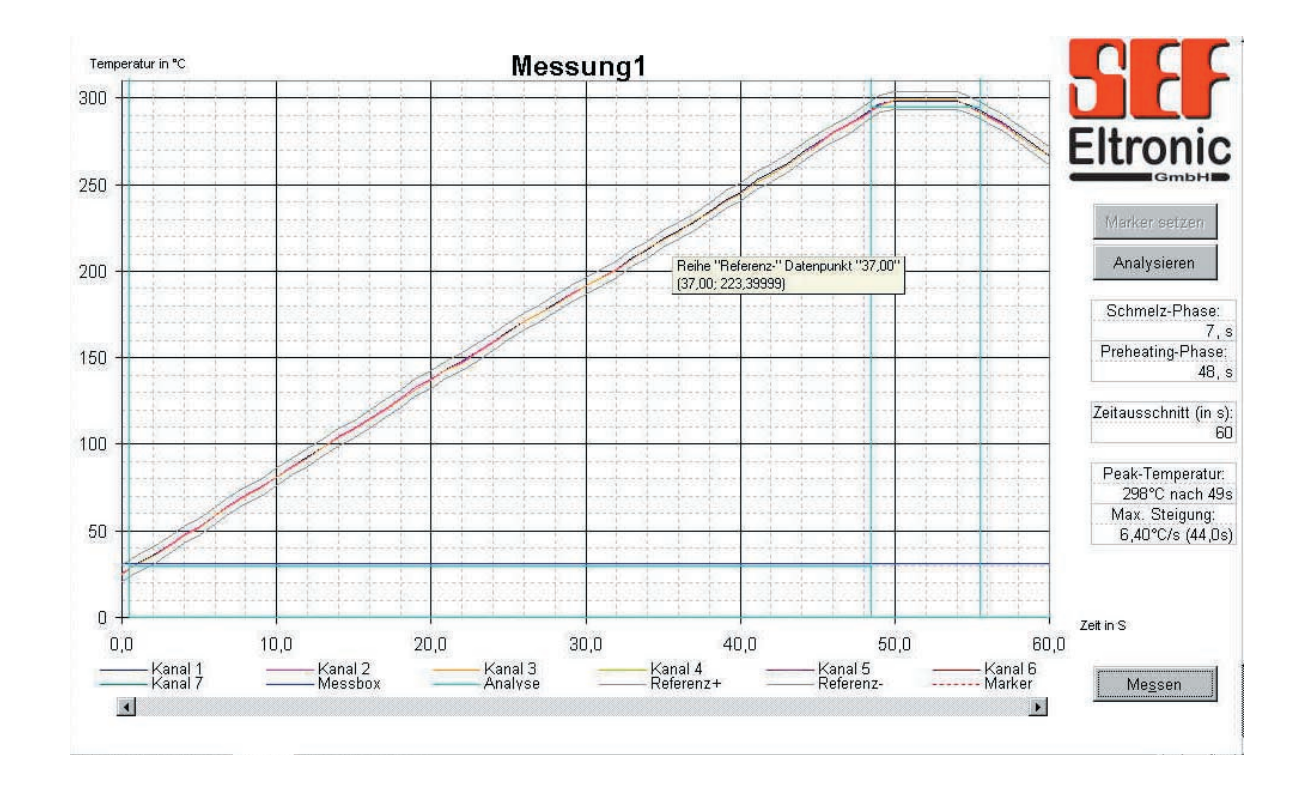
#### **The diagram sheet**

In the diagram sheet the graphic display of the measurement analysis takes place. The temperature profile is shown as a coloured graph. The colour of this graph can be changed to any in Excel© available colour. With the help of a reference graph the measured temperature profile can be compared with the optimum temperature range graph (range between reference positive and reference negative, see page "reference sheet" in this chapter). The activating and the melting display are also available in the diagram for analysis.

In the table the following information is shown respectively can be chosen:

- Channel name (1)
- Channel colour (2)
- Analyze (3)
- Melting phase  $(4)$
- Preheating phase (5)
	- Time window  $(6)$
- Peak temperature (7)
- Max. slope  $(8)$
- Start  $(9)$

On the following pages the menu functions will be described.

#### **Overview diagram sheet**

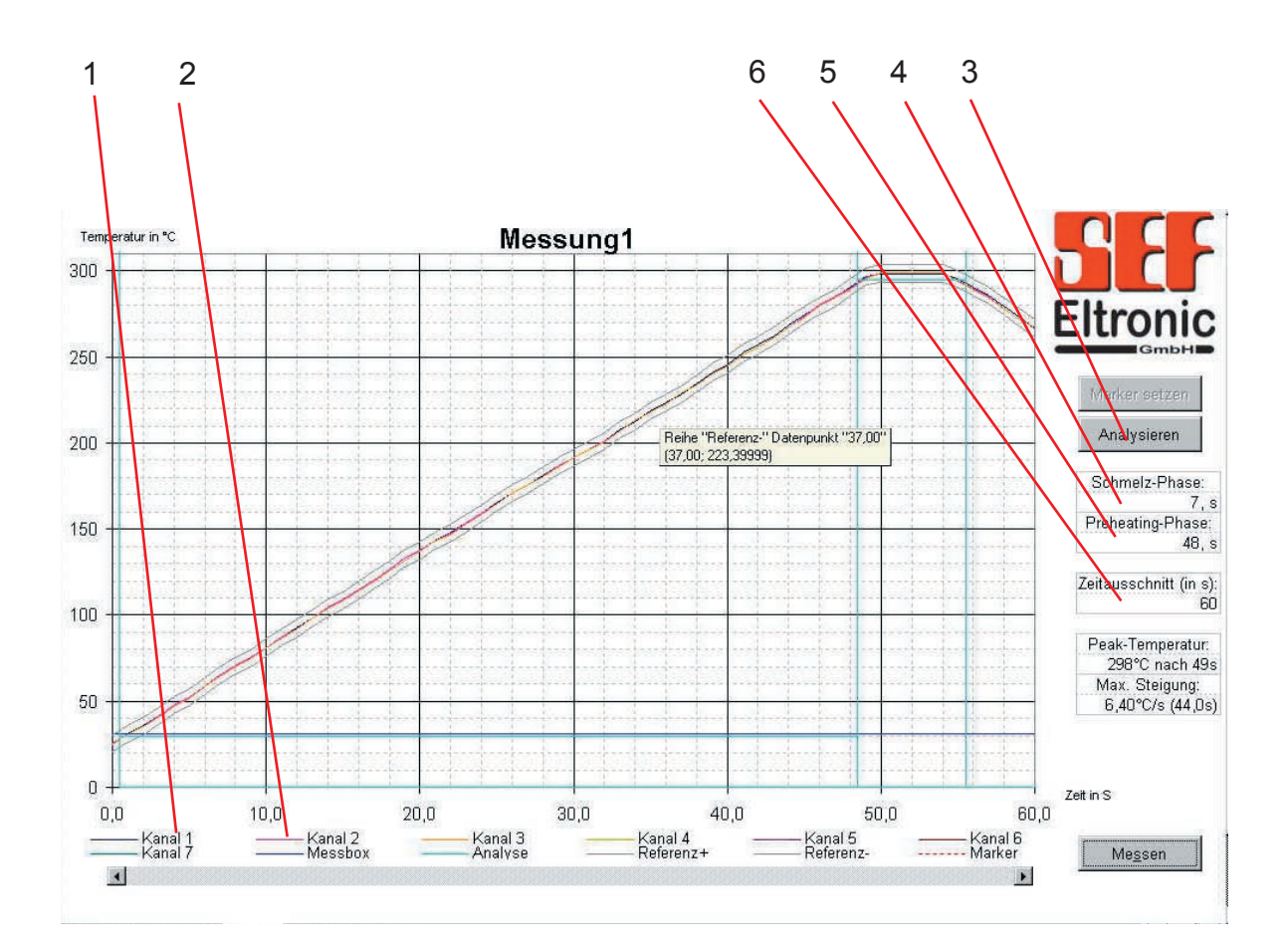

## **The diagram sheet**

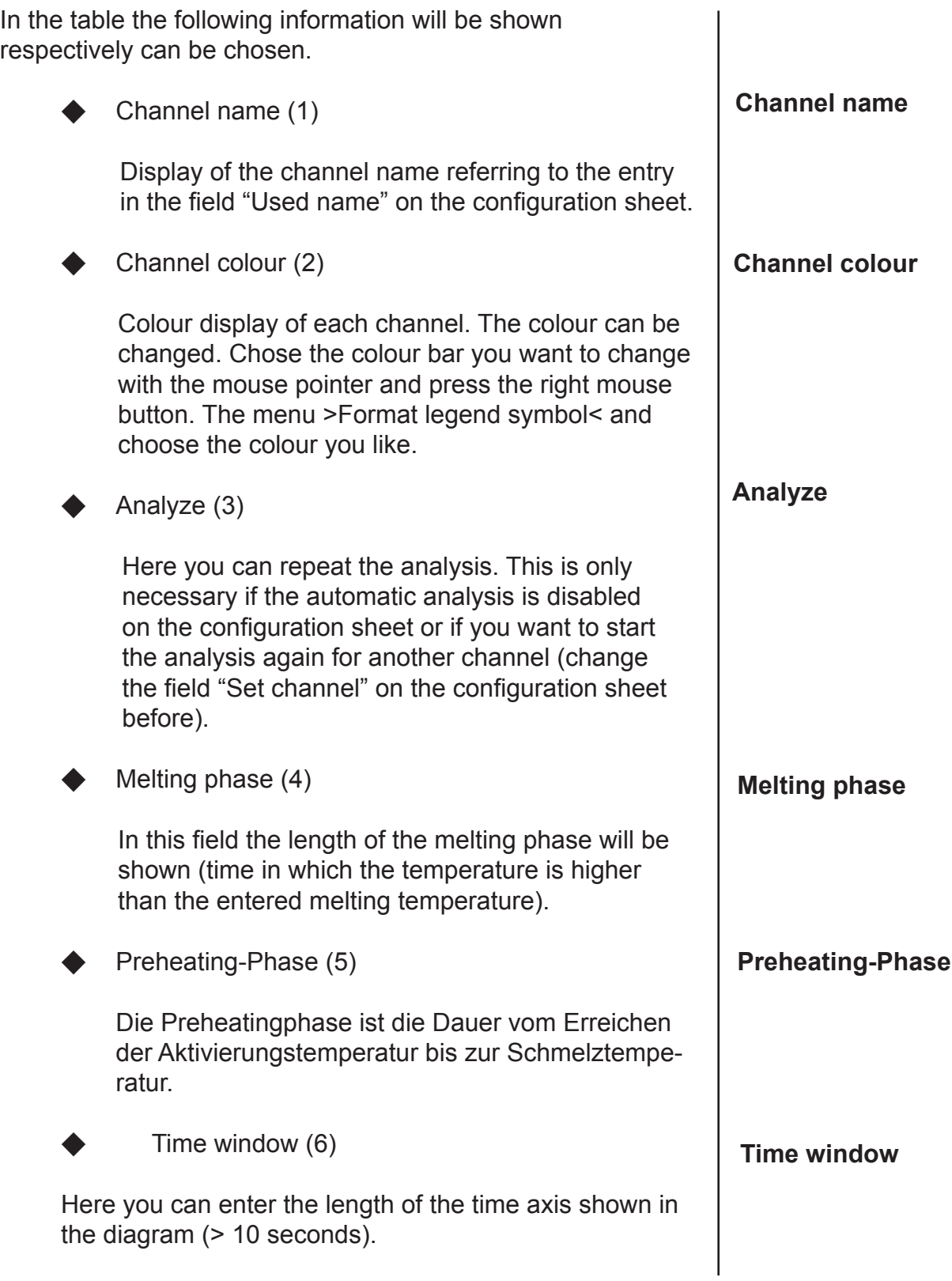

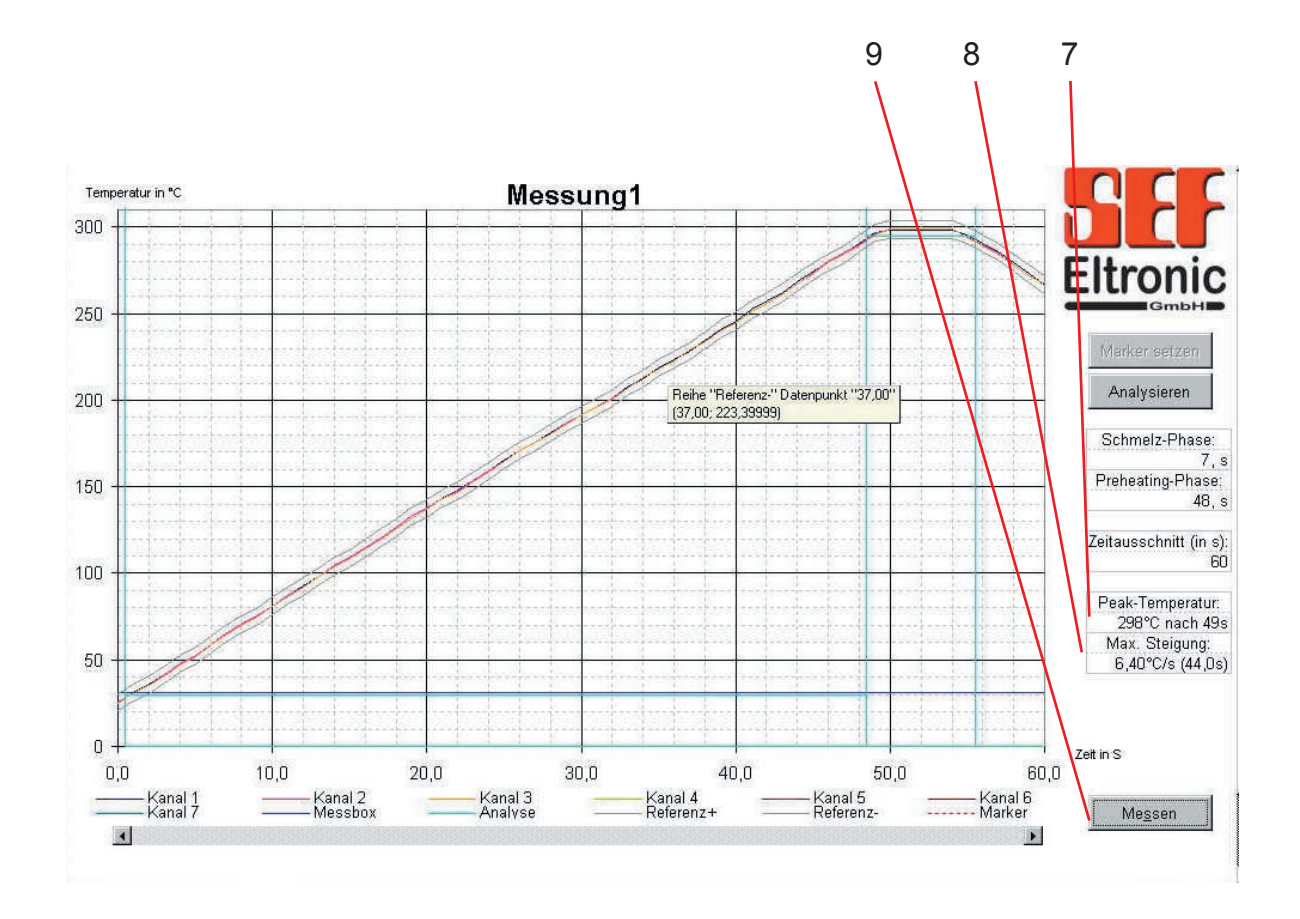

## **The diagram sheet**

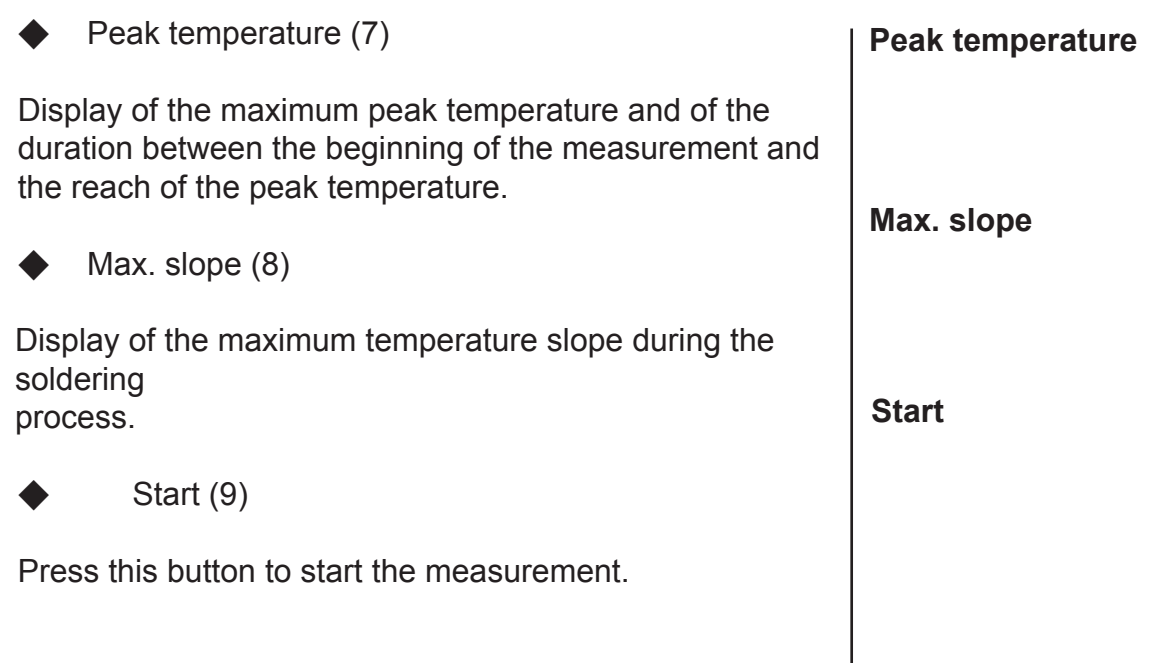

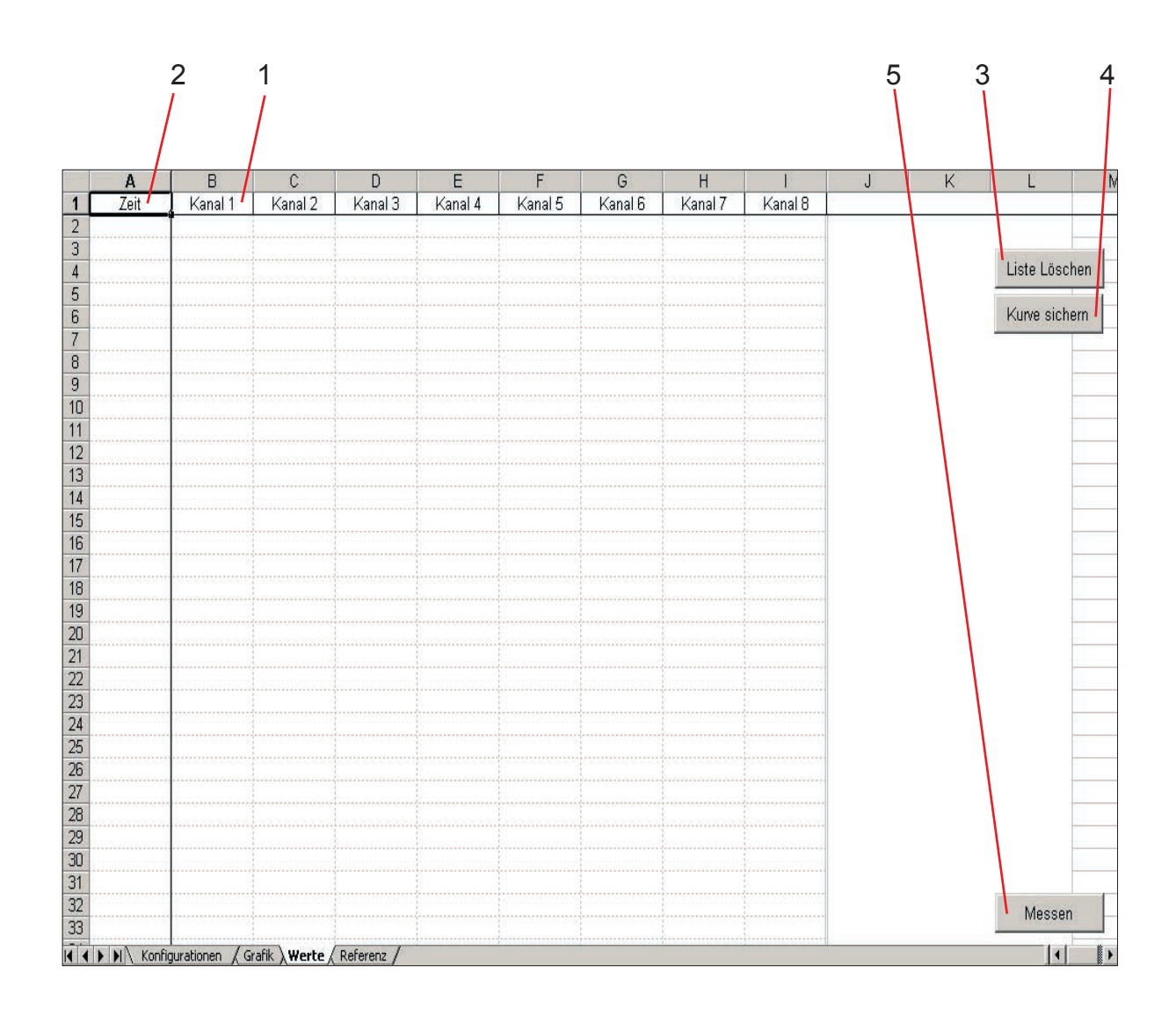

#### **The value sheet**

On the value sheet the numeric diplay of the measurement values takes place. In the table the following information will be diplayed respectively can be chosen.

- Channel name (1) Time  $(2)$
- Clear list (3)
	- Save graph (4)
	- Start  $(5)$
- On the following pages the menu functions will be described.

#### **Overview value sheet**

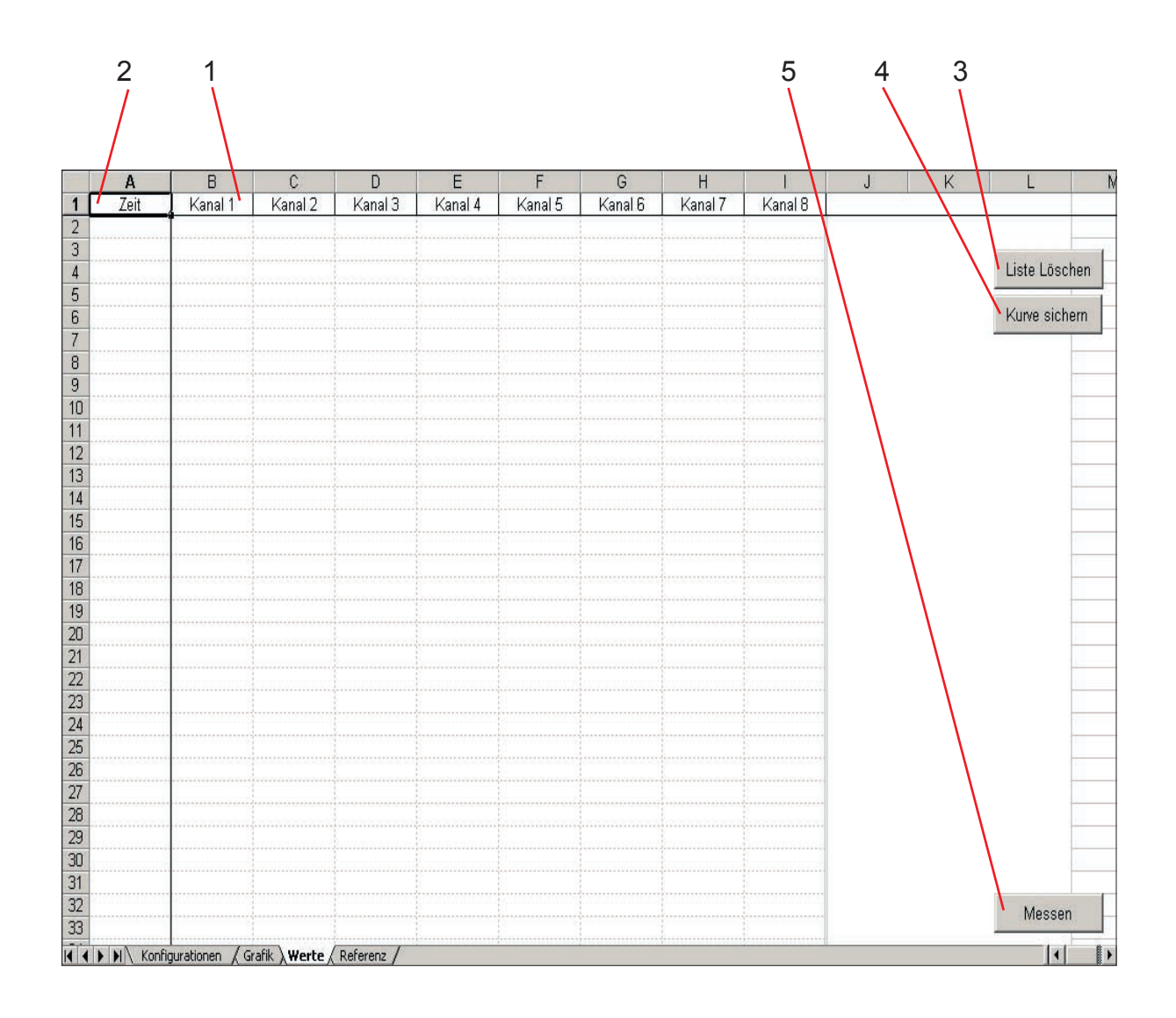

#### **The value sheet**

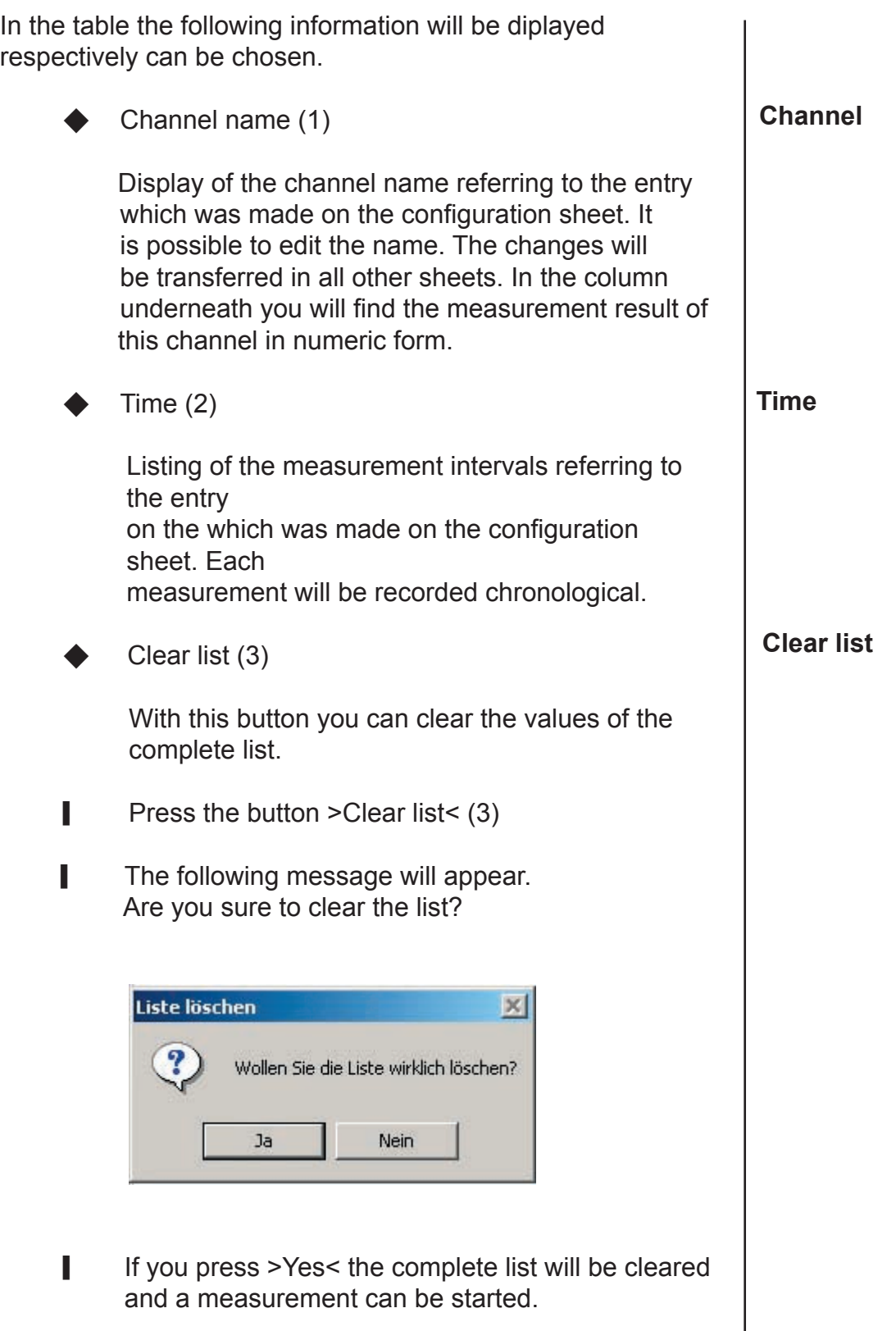

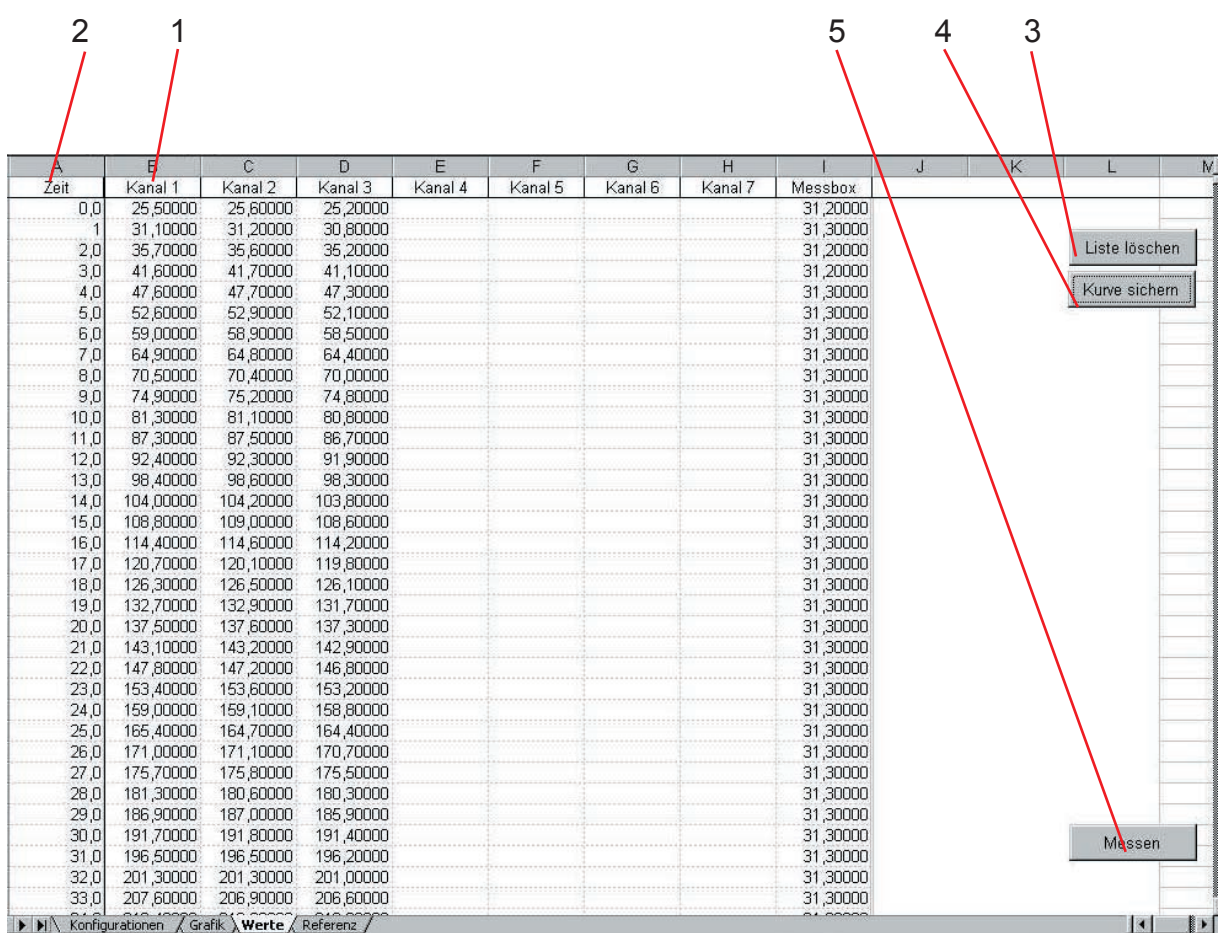

#### **The value sheet**

This button allows to save a graph for a later use as a reference graph. The save menu can be also called up by pressing the right mouse button on the channel name.

- **Press the button >Save graph < (4)**
- **The following entry request will appear:**

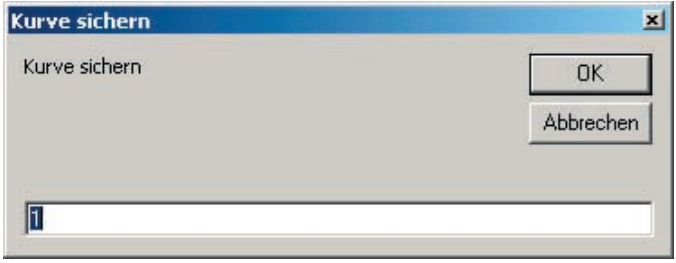

- $\blacksquare$  Enter the number of the channel which you want to use as a reference channel and confirm it with  $>OK<$ .
- $\blacksquare$  The following entry request will appear:

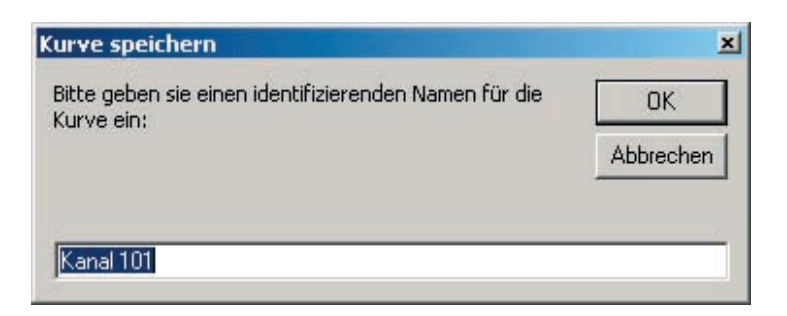

 $\blacksquare$  Enter a new name for the graph and confirm your entry with >OK<.

#### Save graph **Save graph Save graph Save graph**

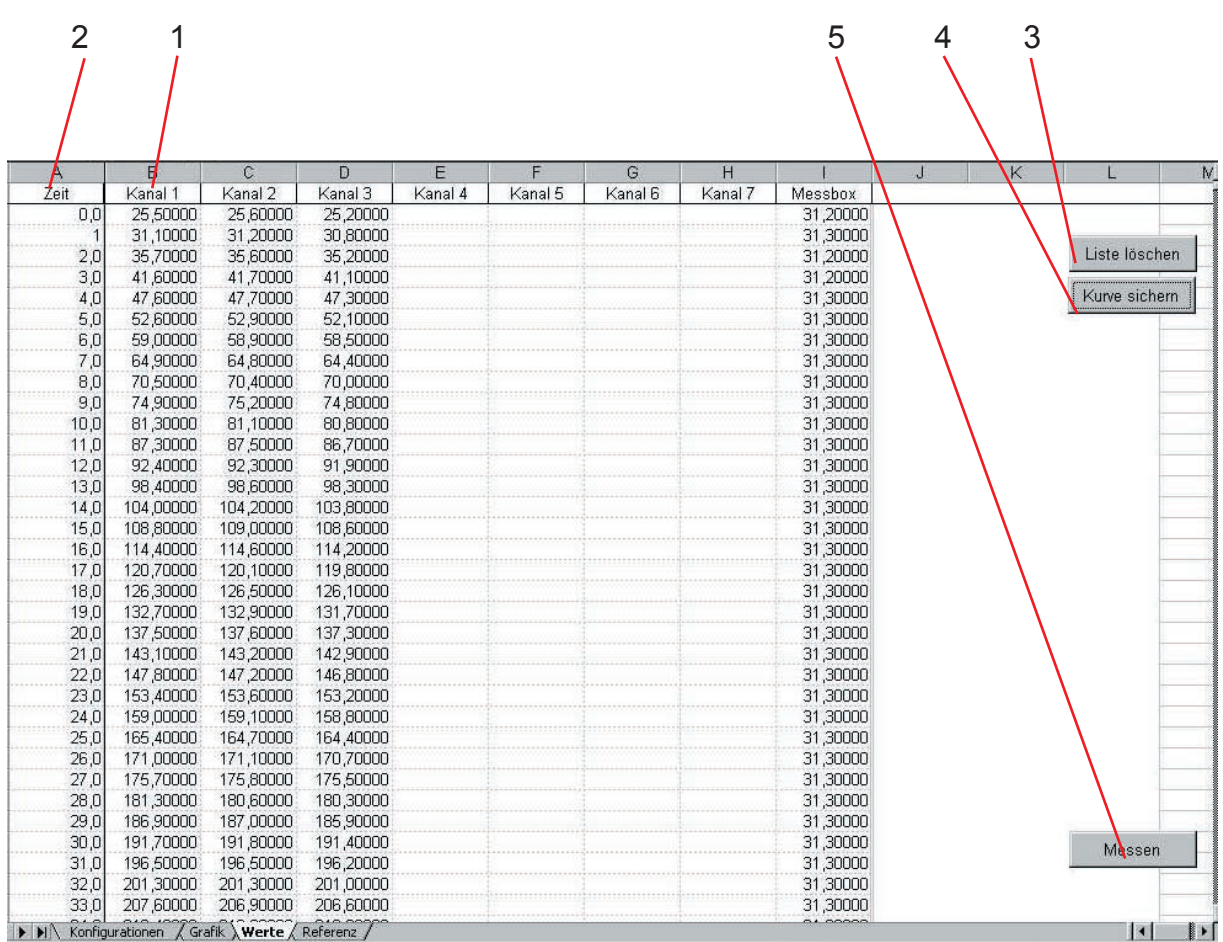

#### **The value sheet**

**The following entry request will appear:** 

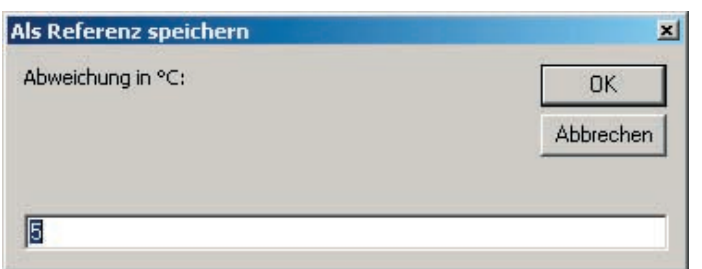

- $\blacksquare$  | Enter a value in °C. This value will appear later in the column "reference ±" while loading this graph. The value is a size for the upper and lower tolerance of the reference graph.
- Bestätigen Sie Ihre Eingabe mit >OK<.
- **I** Folgendes Hinweis erscheint.

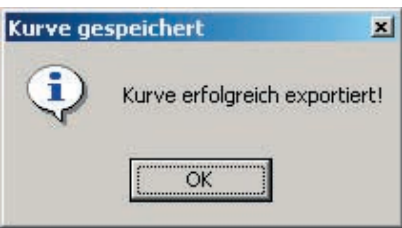

- **I** Confirm the message with >OK<.
- $\blacksquare$  The values of the saved channel are now available for loading as a reference graph in the reference sheet.
- Start  $(5)$

With this button you can start and stop the measurement of the MESY 3.0

**Start**

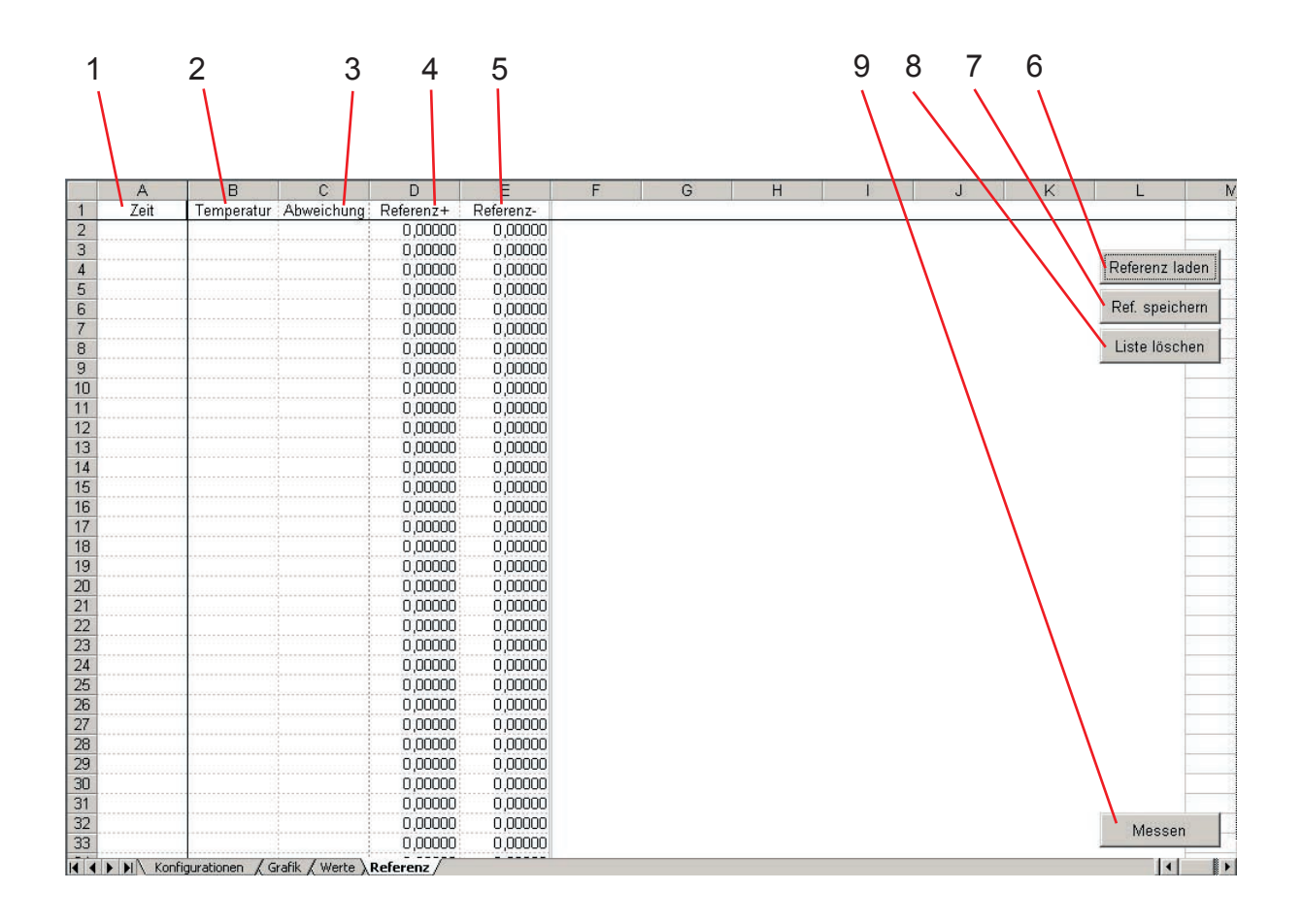

#### **The reference sheet**

On the reference sheet the reference values will be displayed in numeric form. In the table the following information is shown respectively can be chosen. **Overview reference sheet**

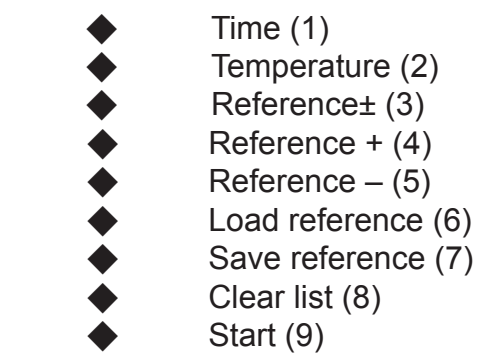

On the following pages the menu functions will be described.

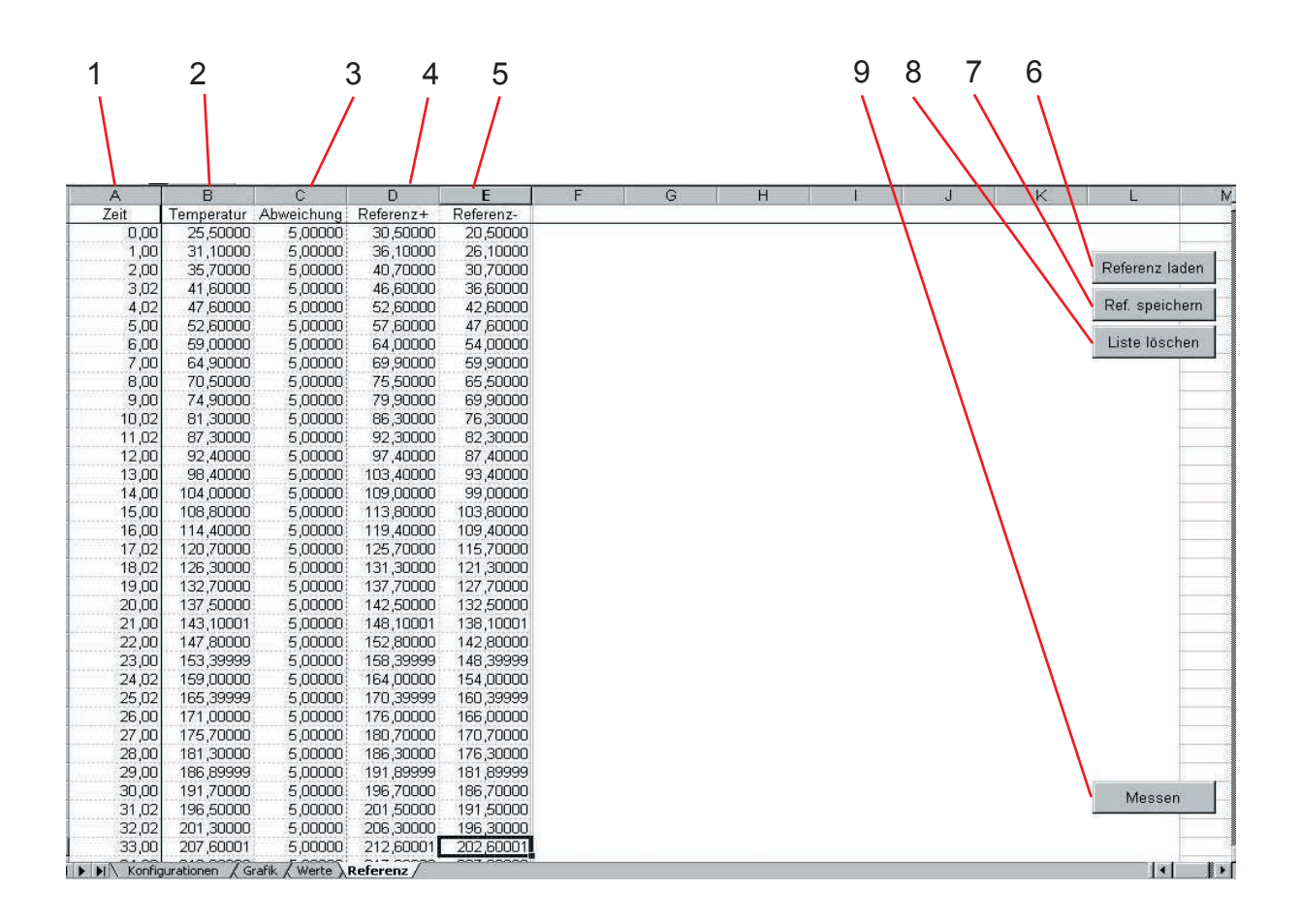

#### **The reference sheet**

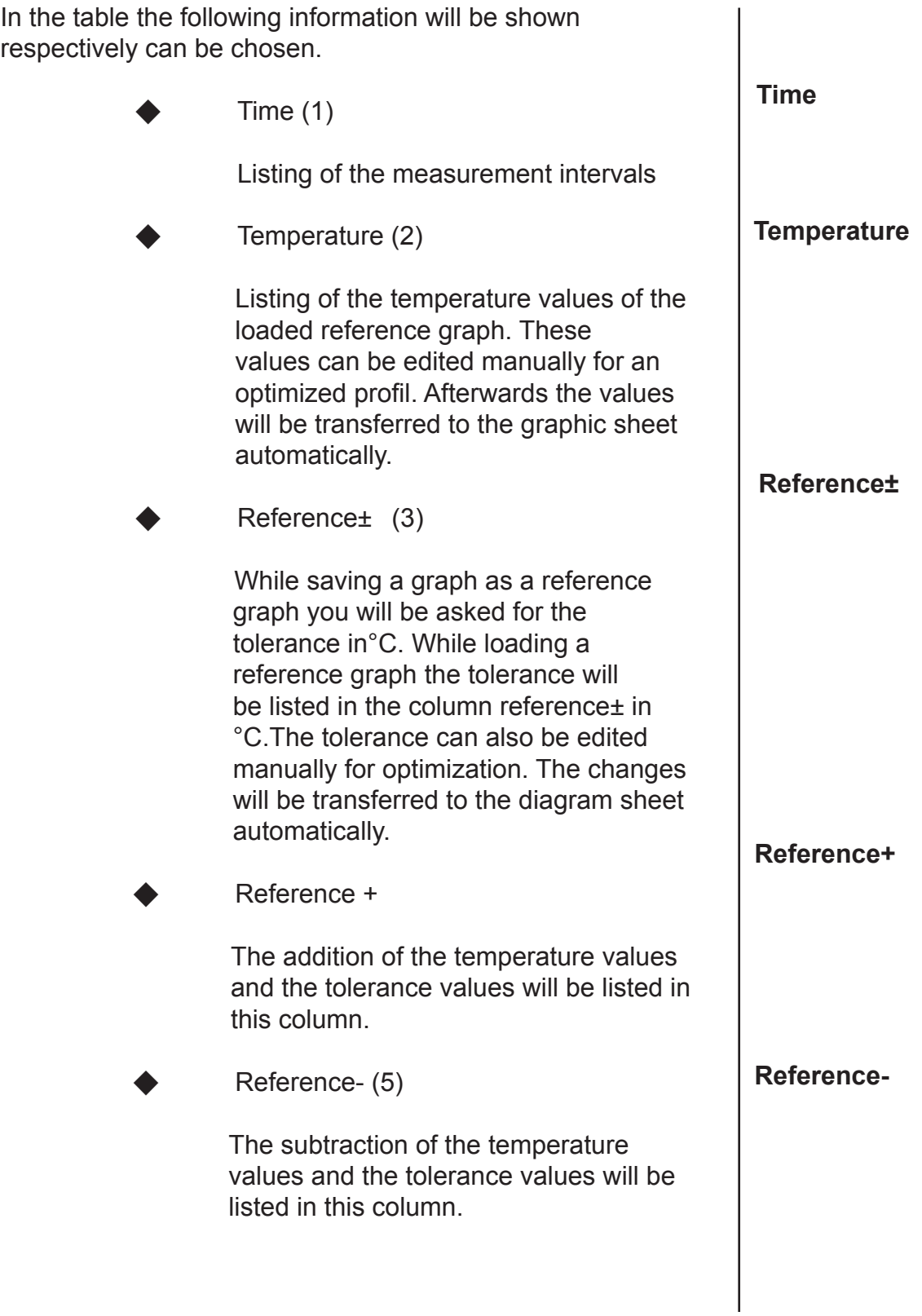

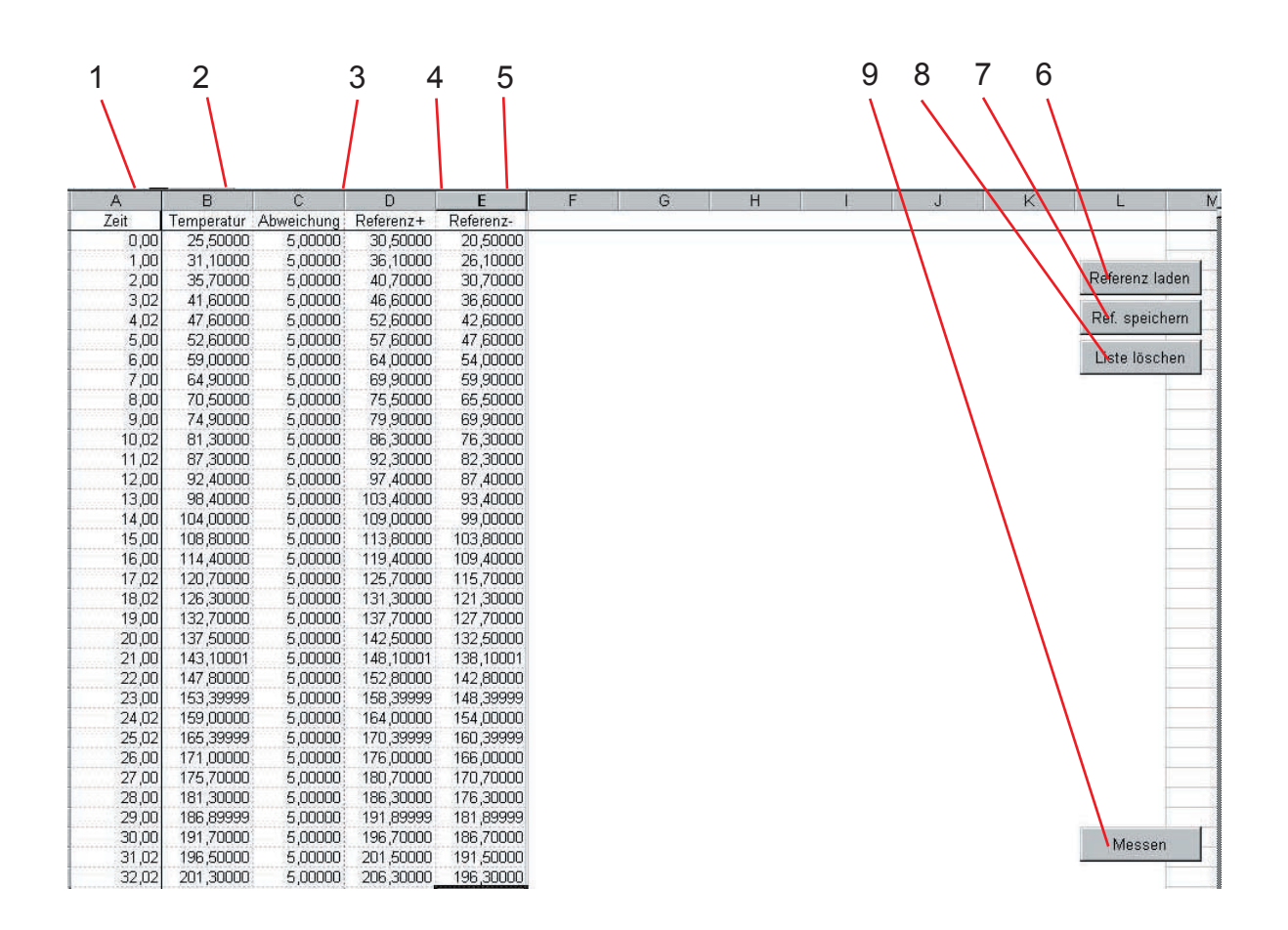

#### **The reference sheet**

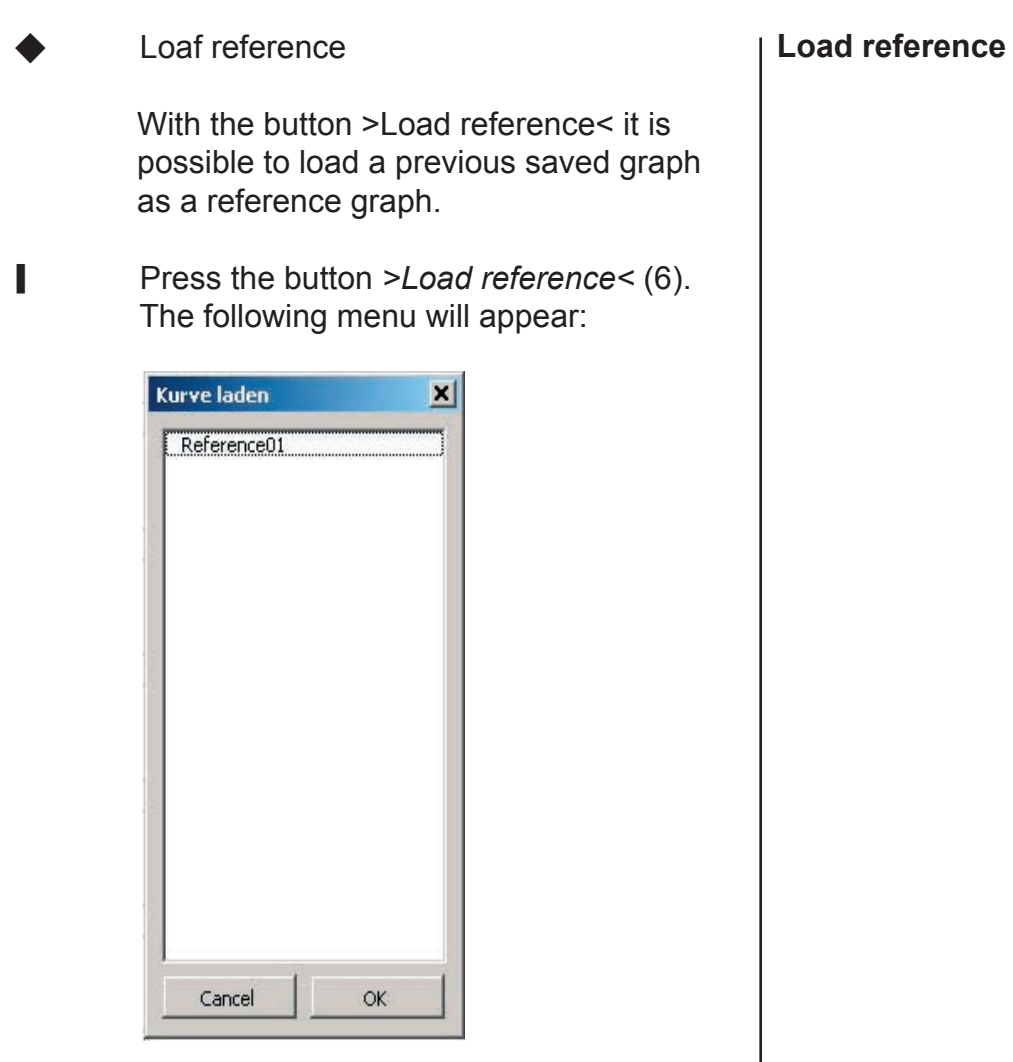

- Select a graph by clicking and confirm your choice with >OK<.
- **I** Confirm the following message with *>OK<*, too.

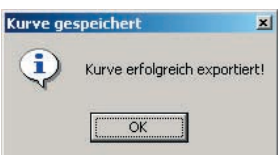

# 04.eng USB-Mesy 3.0 04.eng USB-Mesy 3.0

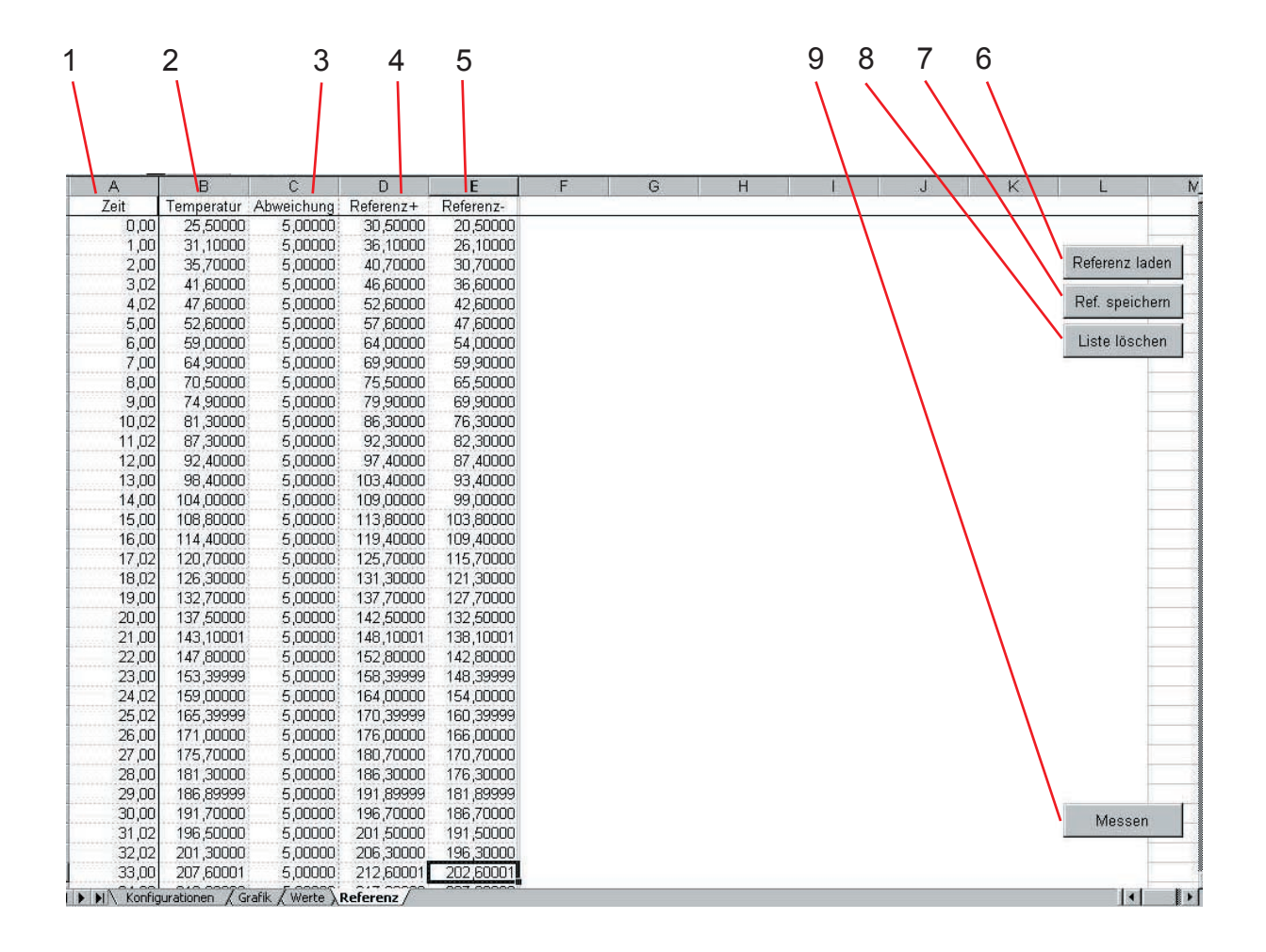

#### **The reference sheet**

**The values of the loaded graph will** be listed in the column "Temperature" (2).The software will calculate the results for "Reference+" (4) and "Reference-" (5) according to the values in the columns "Temperature" (2) and "Reference±" (3). Save reference (7) It is necessary to save a reference graph if you have changed single values and if you want to use this changed values for further measurements.  $\blacksquare$  The following entry request will appear by pressing the button >Save reference<. Kurve speichern  $\vert x \vert$ Bitte geben sie einen identifizierenden Namen für die **OK** Kurve ein: Abbrechen Reference01 Enter a new name for the graph and confirm your entry with >OK<. **The following message confirms a suc**cessful procedure. **Kurve gespeichert** × i Kurve erfolgreich exportiert!  $\overline{\mathsf{OK}}$ 

#### **Save reference**

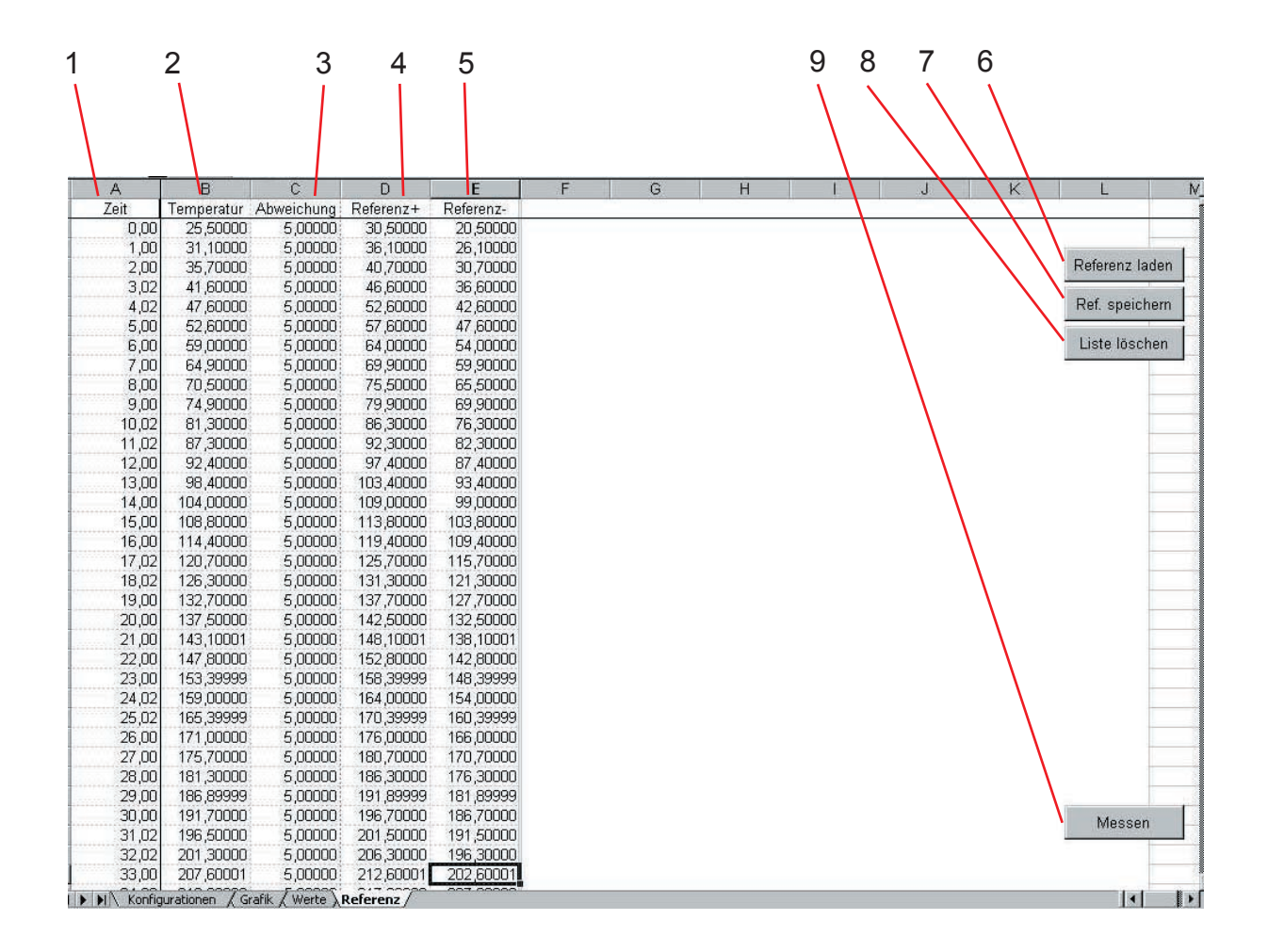

#### **The reference sheet**

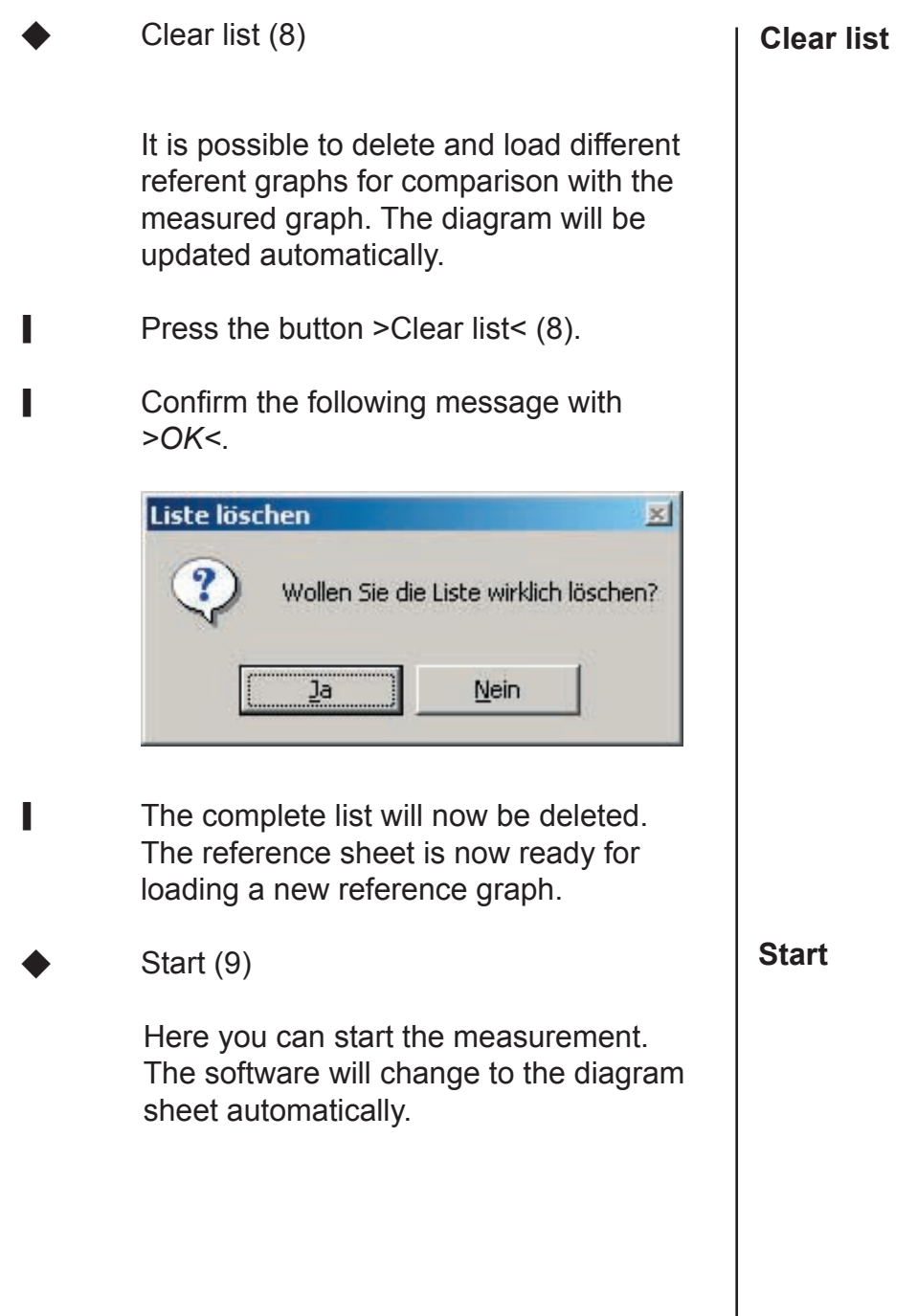

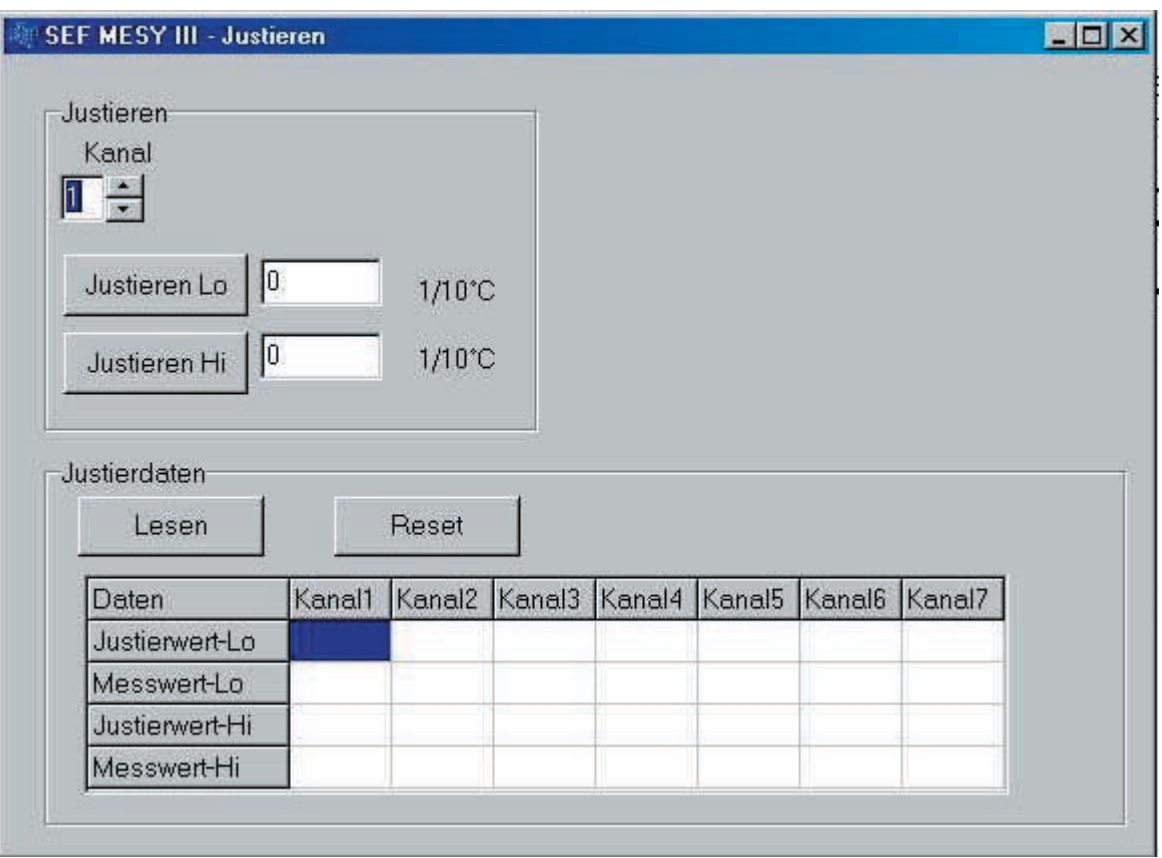

#### **Adjustment of measurement box and**

Thermocouple sensors are available in different accuracies. With this function it is possible to adjust each connected thermocouple sensor with the measurement box. The adjustment is a 2-point-adjustment. The temperature measured with the measurement system will be compared with a second calibrated temperature.

> Please note that the adjustment is valid for the complete chain of measurement box and thermocouple sensor. You should not connect a thermocouple sensor to another channel after the adjustment otherwise the adjustment is invalid. For normal measurement purposes the use of the standard parameters is sufficient. The complex adjustment is only advisable, if a high measurement accuracy is required.

- $\blacksquare$  Take the USB cable and connect the measurement box with the PC.
- **Connect the thermocouple sensors with the** measurement box.
- Start the MESY 3.0 software.
- $\blacksquare$  Press the button >Adjust< on the configuration sheet.
- $\blacksquare$  Provide two pots filled with a non-conducting fluid (e.g. oil) with two different temperatures. For example 25°C and 100°C.

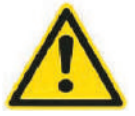

**Attention:** Don't use water, danger of short circuit

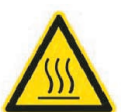

**Danger of burns:** Be careful while handling hot fluids.

#### **Connect measurement box with PC**

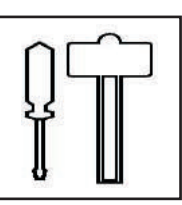

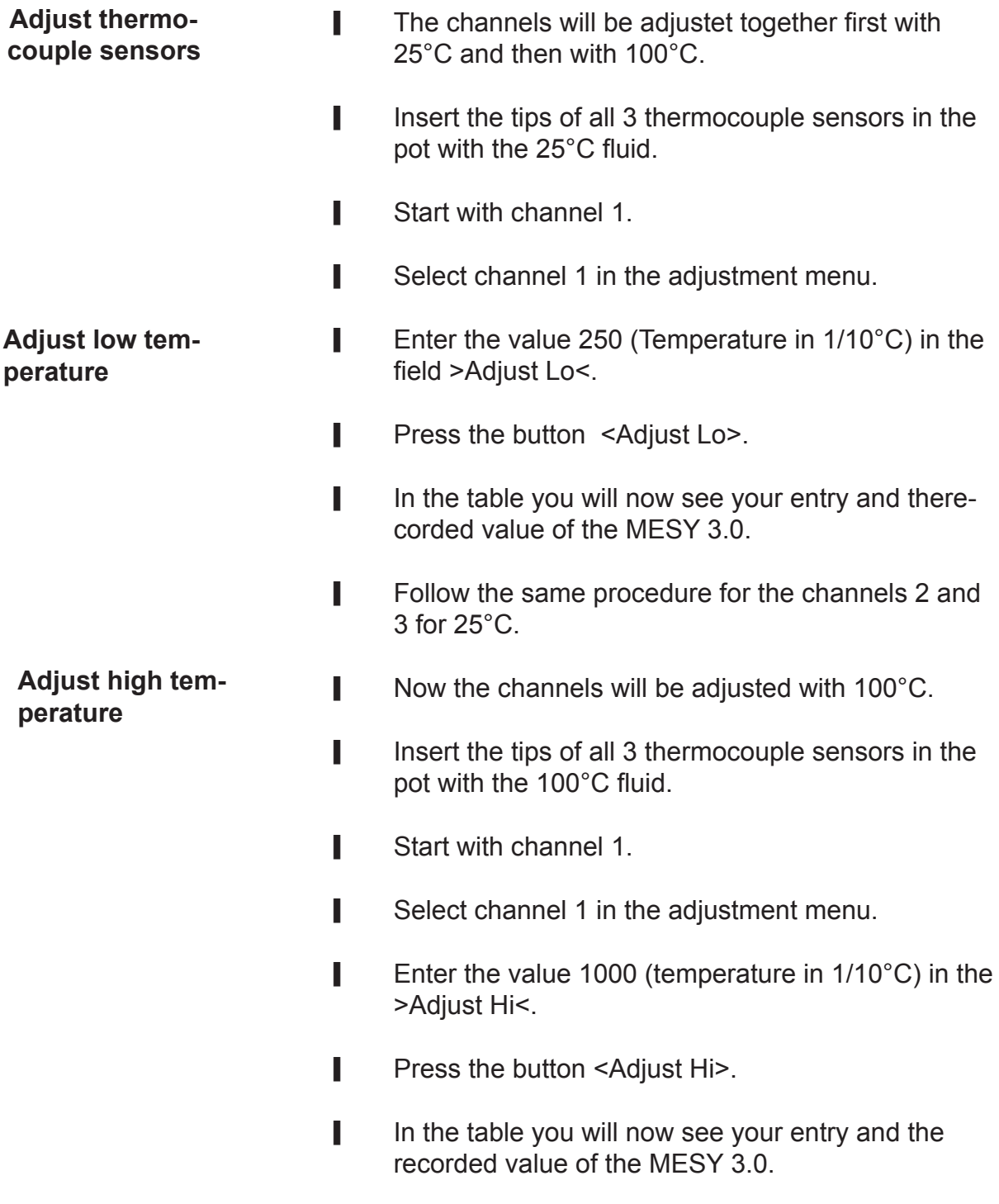

- Follow the same procedure for the channel 2 and 3 for 100°C.
- Close the menu >Adjust<.
- If you press the button >Start< now, a measurement will begin. If the adjustment procedure was successful you should see now a graph at 25°C and at 100°Cdepending on the fluid the sensors tips are inserted in.

#### **Preparing the PCB**

The thermocouple sensors are capable for the measurement directly at a component or at the PCB. The sensors can be fixed with a heat-conductive paste temporarily or with chip glue permanently.

#### **Attention, danger**

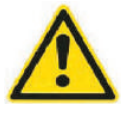

Observe the instructions of the manufacturer when using heat-conductive paste or chip glue. Otherwise there may be danger for your life.

#### **Attention, danger**

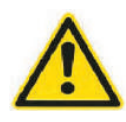

The maximum inside temperature of the measurement box is not allowed to be higher than 50°C. The box is not capable for an operation inside the temperature zone you want to measure.

 $\blacksquare$  Put the sensor tip at, on or under the component you want to measure. Fix it with heat-conductive paste or with chip glue.

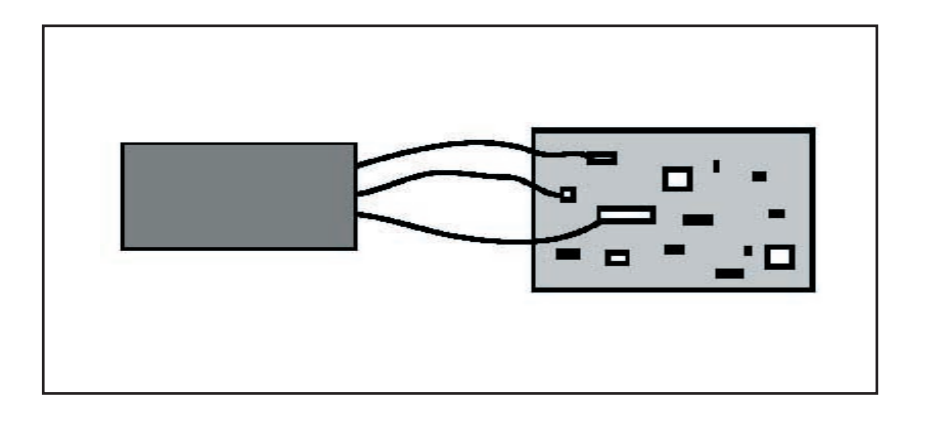

After you have fixed the sensors to the PCB or to a component you should also fix the cable of the sensor with a non-isolated wire to the PCB. By this way the sensors are fixed with a pull relief and can't be peeled away.

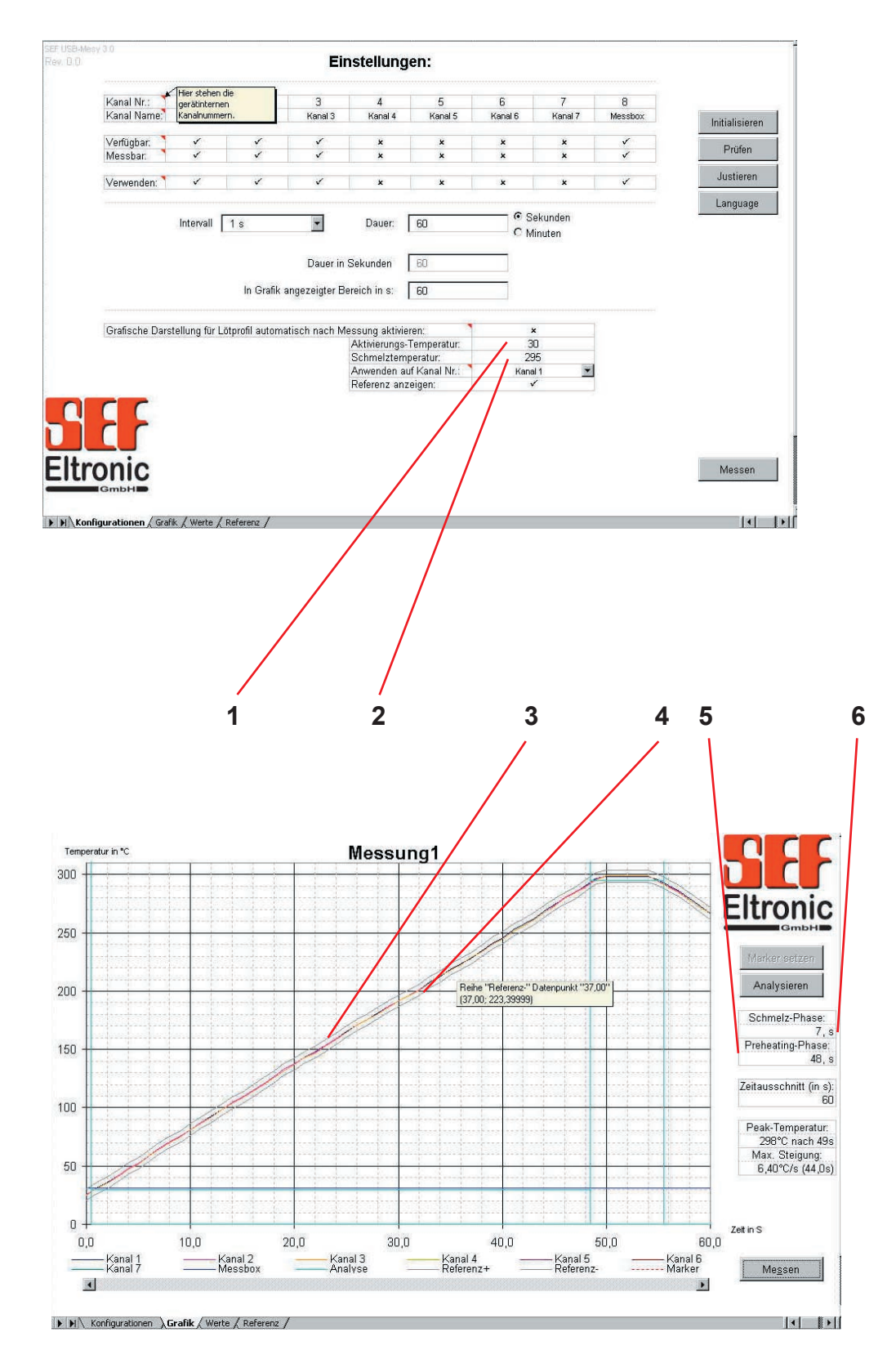

#### **Configuration for the measurement analysis**

#### **Configuration for the measurement analysis**

If you have enabled the automatic analysis on the configuration sheet, it will start directly after the measurement. You can start analysis again by pressing the button "Analyze" on the diagram sheet.

On the configuration sheet you can enter the activating- (1) and the melting temperature (2). They will be shown in the diagram. The length of the preheating Phase (5) and of the melting phase (6) will be calculated and also shown on the diagram sheet.

If required it is possible to display a reference area in the diagram. If "Show reference" is enabled on the configuration sheet, two reference graphs will be shown according to thevalues on the values sheet. So you receive a tolerance area between the upper and the lower reference graph.

**Automatic analysis and display**

**Activatingand melting temperature**

**Reference graph**

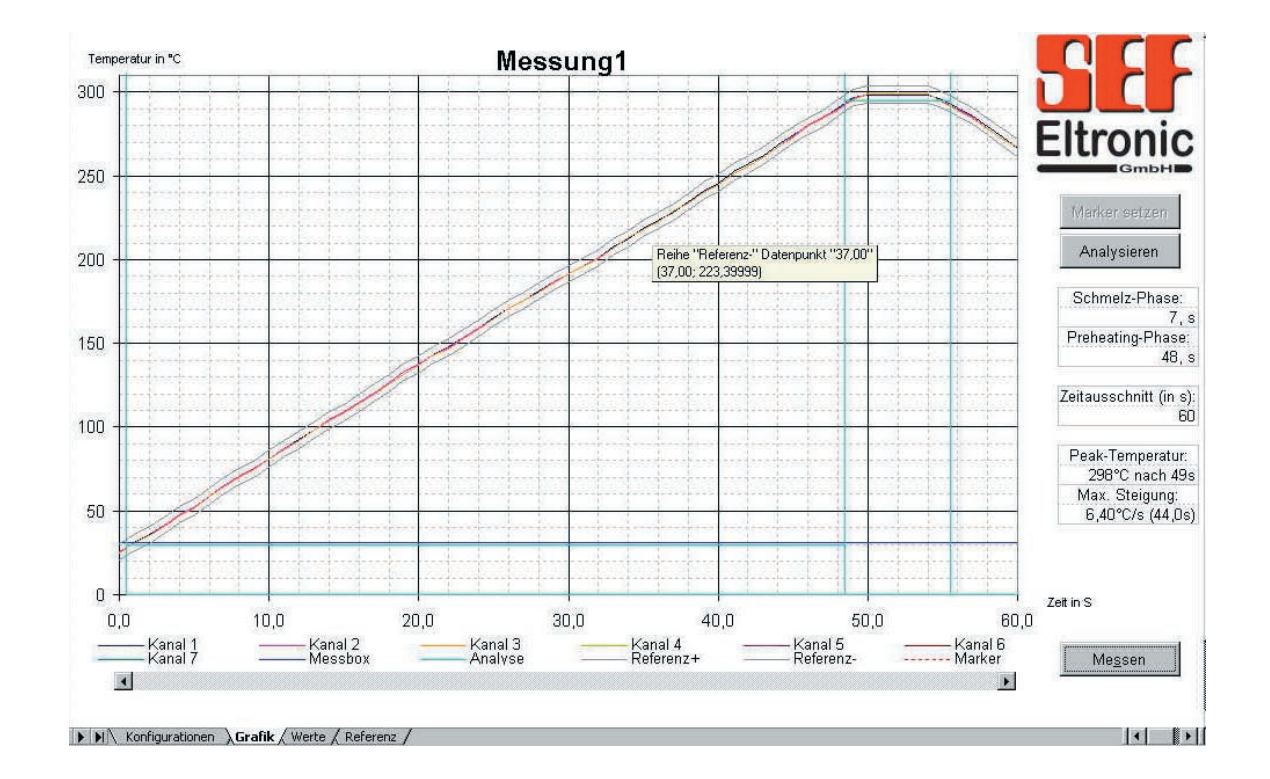

## **Messung durchführen**

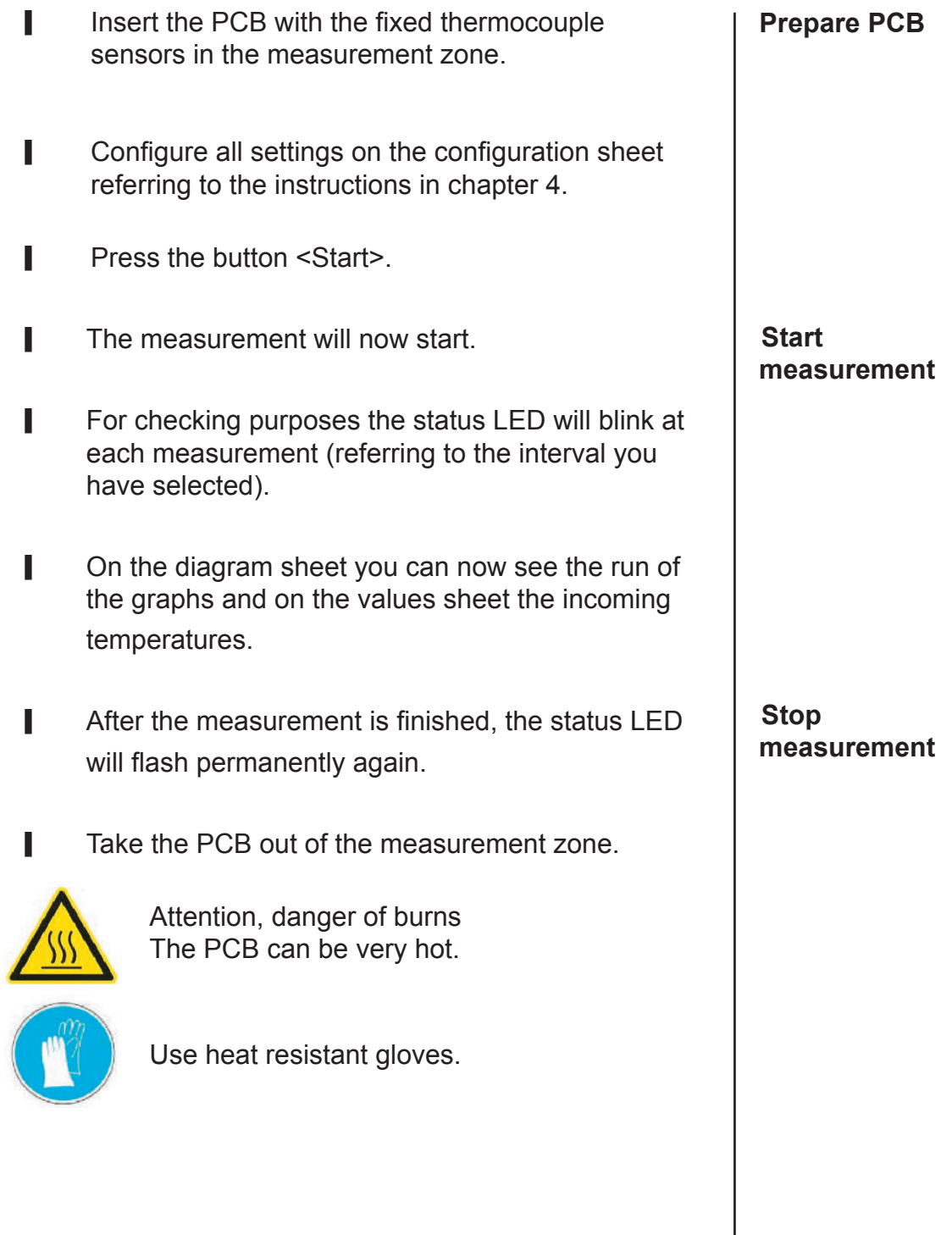

- After the measurement is finished the recorded values can be used for further processing with all functions offered by Microsoft Excel 2000©.
- Save the file with a new name when closing the software. The original file"Mesy3.xls" will be retained with the standard settings.
- **I** The measurement is finished now.

# **6.0 Measurement analysis**

## **The display supports**

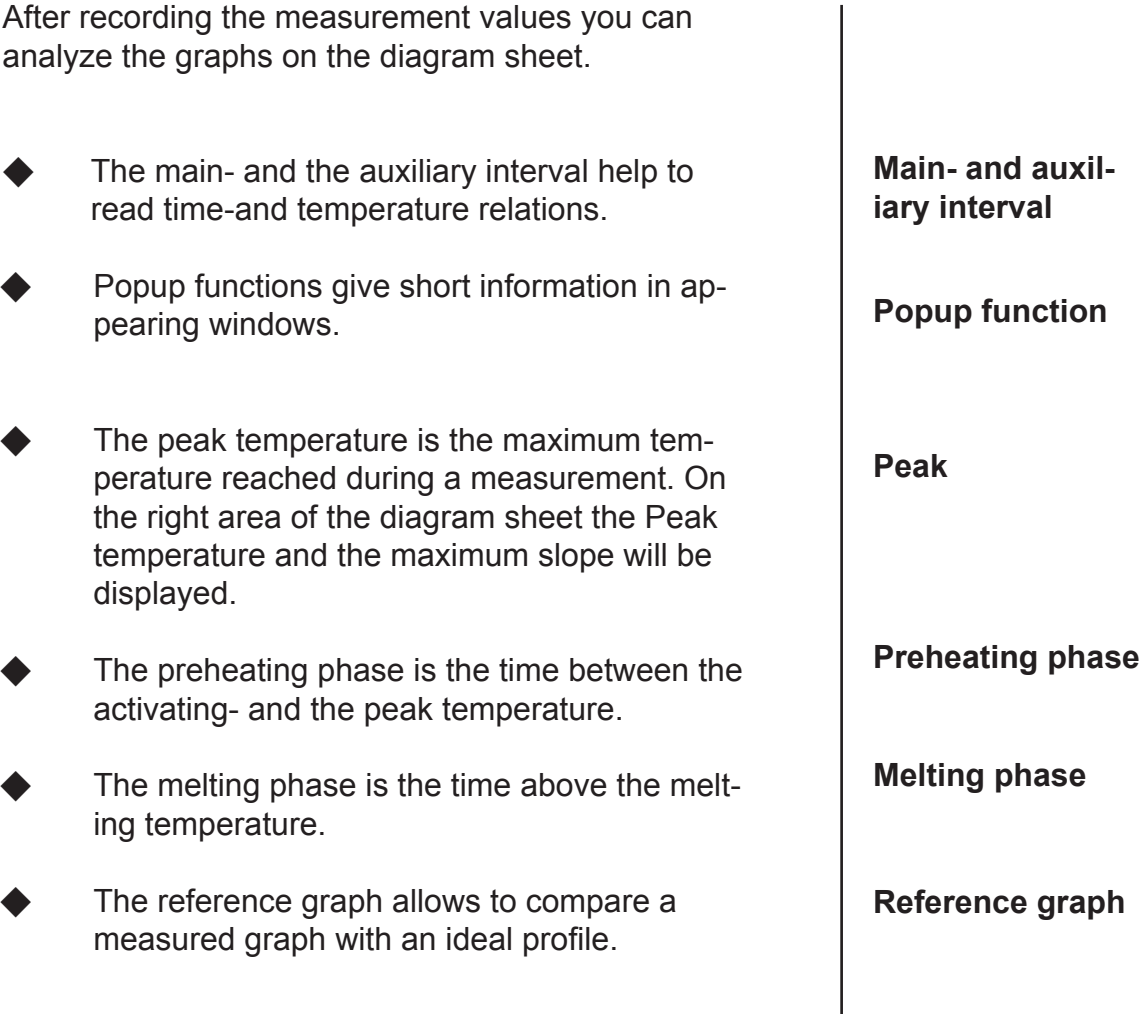

## **6.0 Measurement analysis**

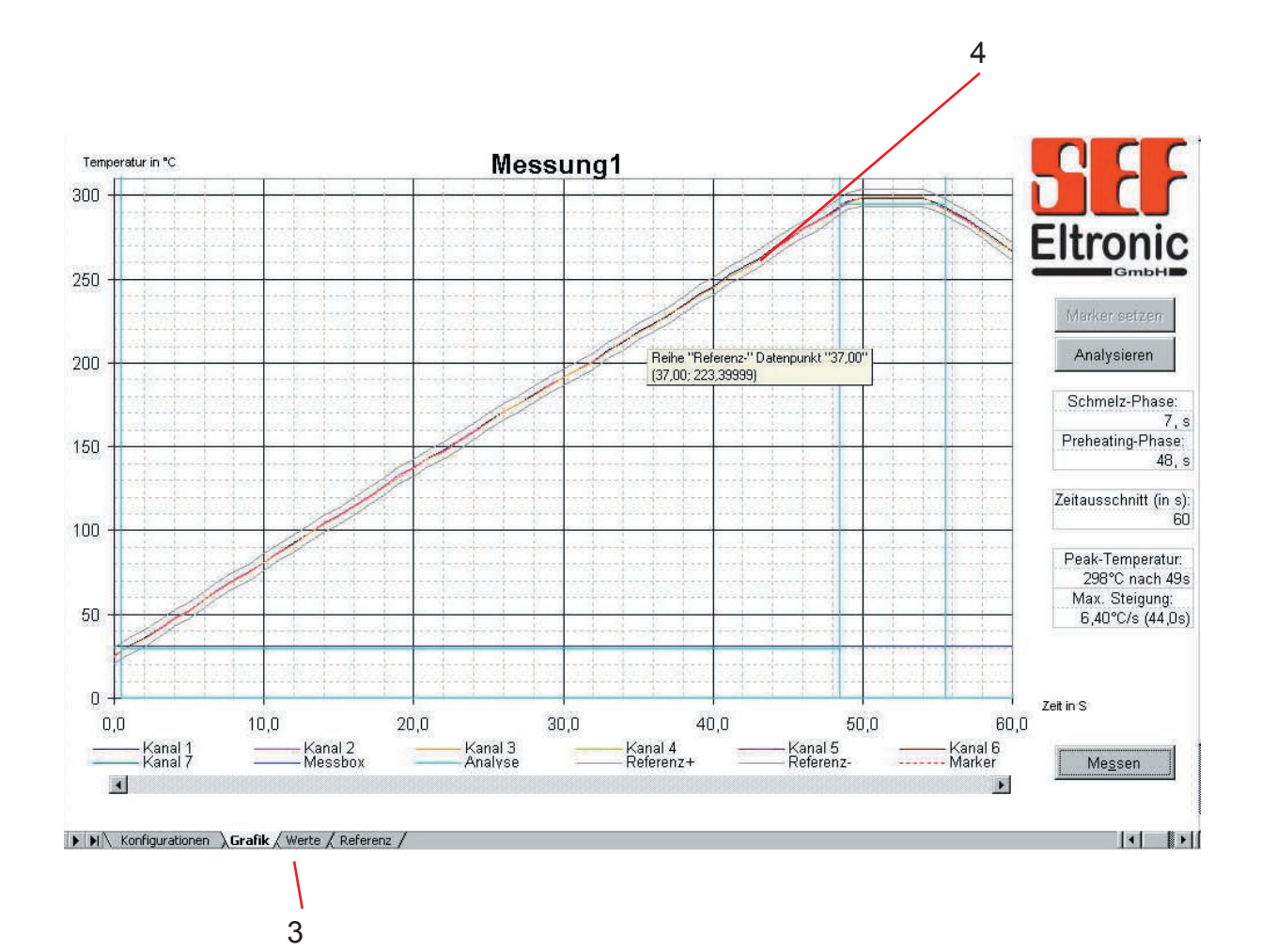

06.eng USB-Mesy 3.0 06.eng USB-Mesy 3.0
#### **The display supports**

The measurement graphs for each single channel are shown in a different colour. The software offers the option to save a recorded graph as a reference profile. See section " Reference graph" on the following page.

#### **You can:**

- Analyze which temperature acts in which heatingphase.
- Recognize which profile should be optimized.
- Read data directly by moving the mouse pointer on a graph (4).
- Navigate between the different form sheets (3) with the mouse pointer and the left mouse button.

#### **Measurement graph**

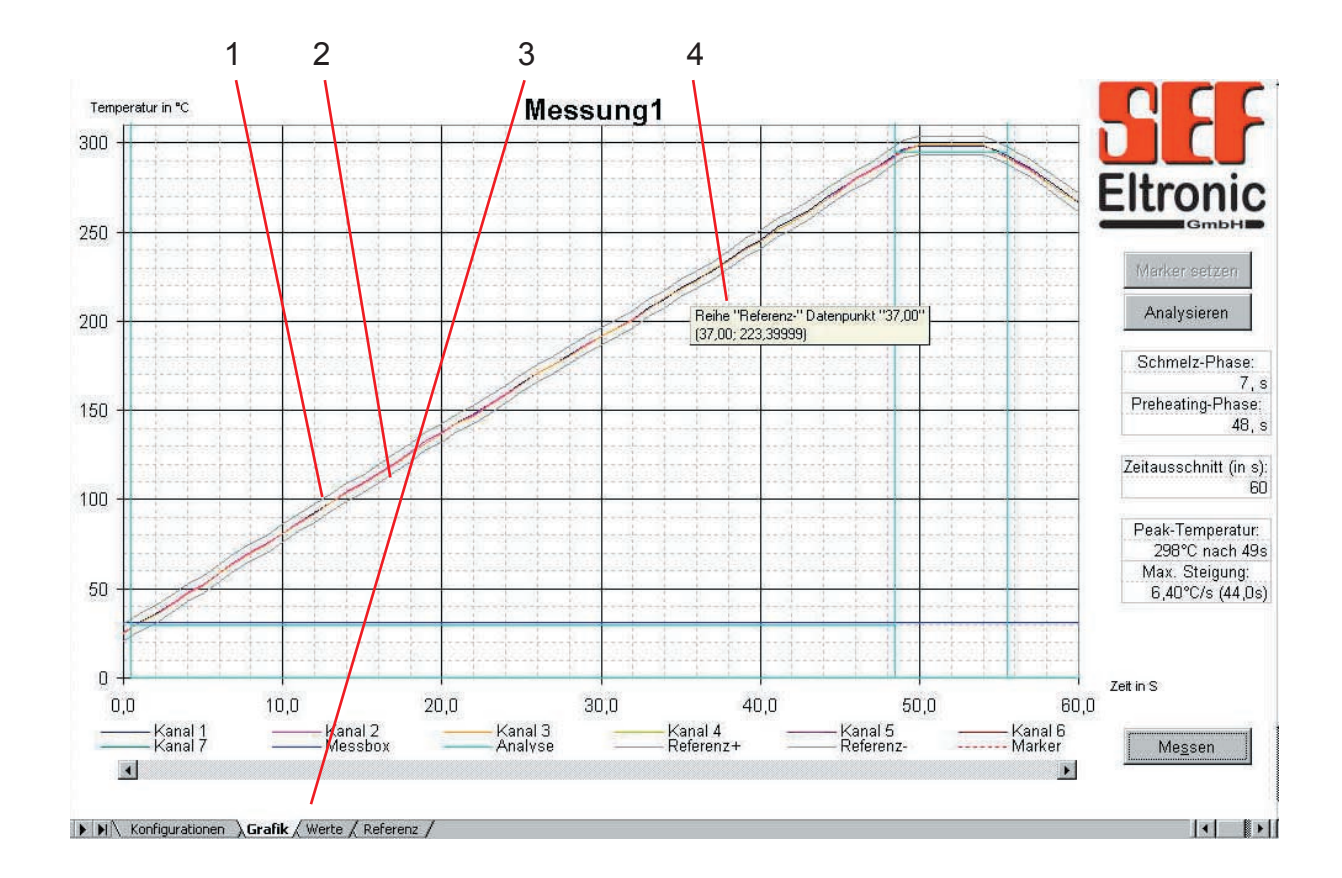

## **The display support reference graph**

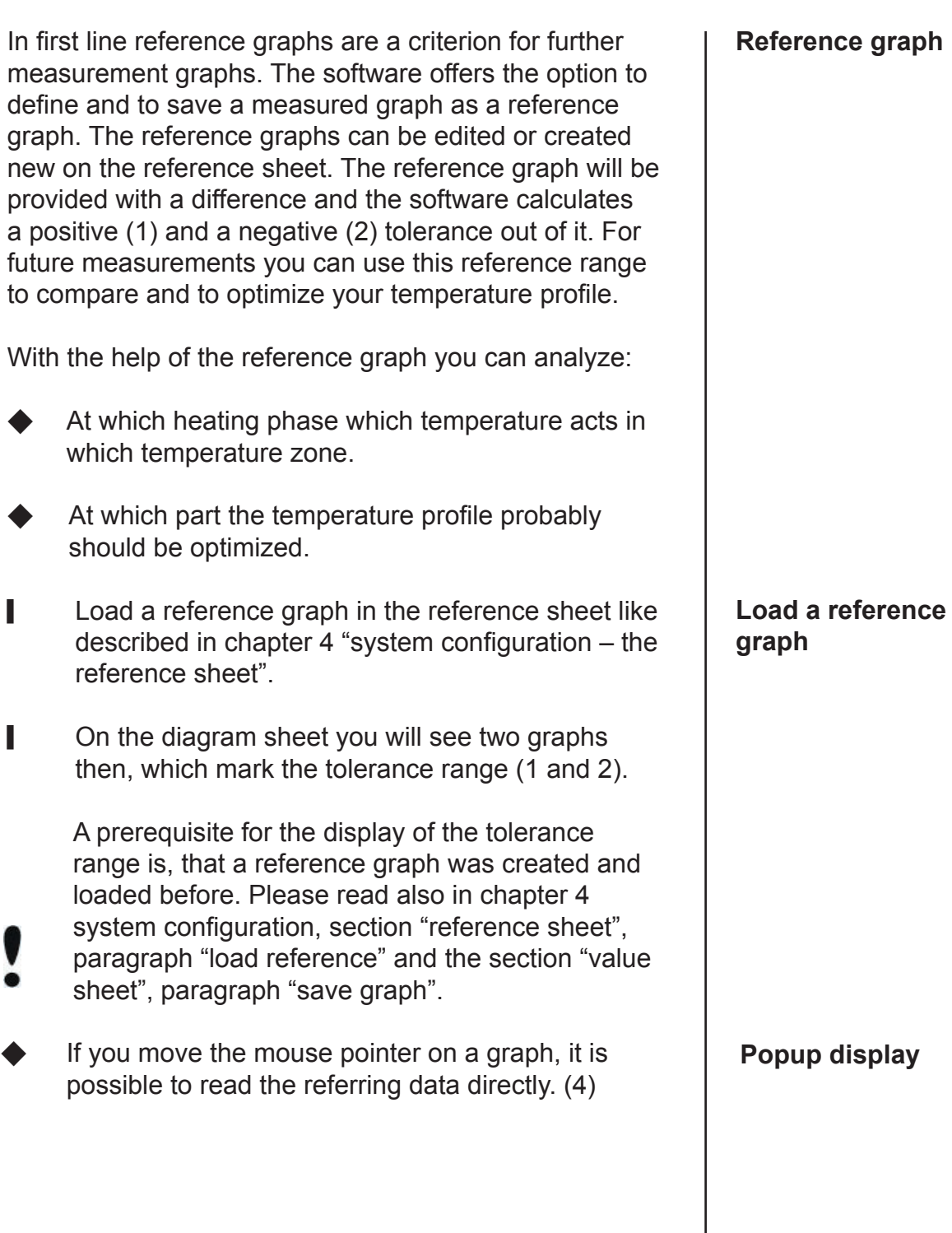

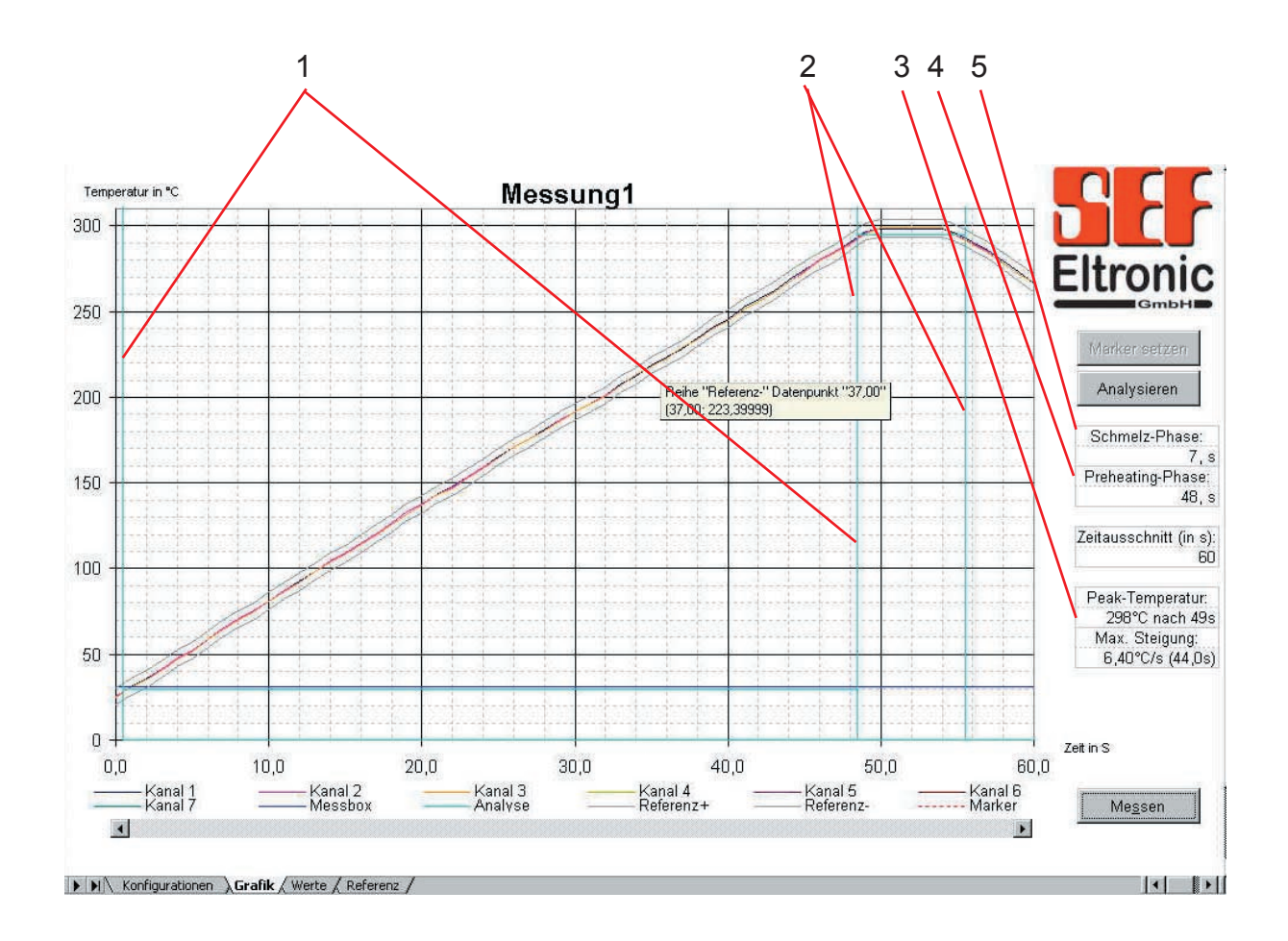

#### **The display support time and temperature value**

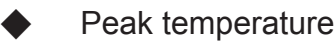

The peak temperature is the maximum temperature of a graph. In the foot line the peak temperature, the time between the beginning of the measurement and the peak and the max. slope will be shown (3). These values can be displayed for always one graph.

Preheating phase

The preheating phase is the time between the activating temperature and the melting temperature. You will see the duration of the preheating phase at the right side of the diagram sheet (4). This duration is valid for that graph, that you have selected before on the configuration sheet under "set for channel". In the diagram the preheating phase will be marked by two vertical lines (1).

The melting phase (5) is the duration above the melting temperature that you have set on the configuration sheet under "Melting temperature". In the diagram the melting phase will be marked by two vertical lines (2).

# **Preheating phase**

**Peak tempera-**

**ture**

#### **Melting phase**

Melting phase

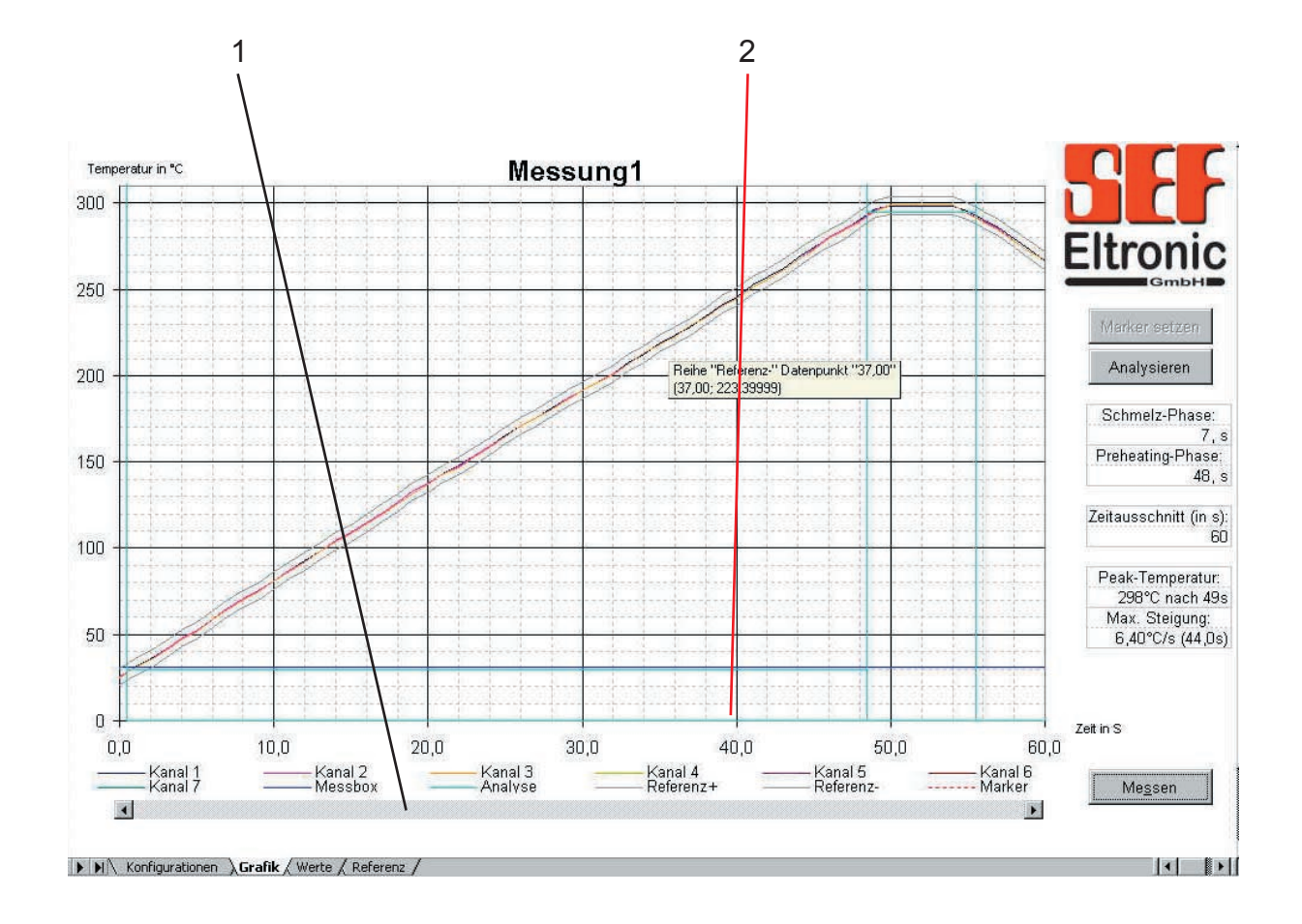

#### **Die Zeitachse strecken und stauchen**

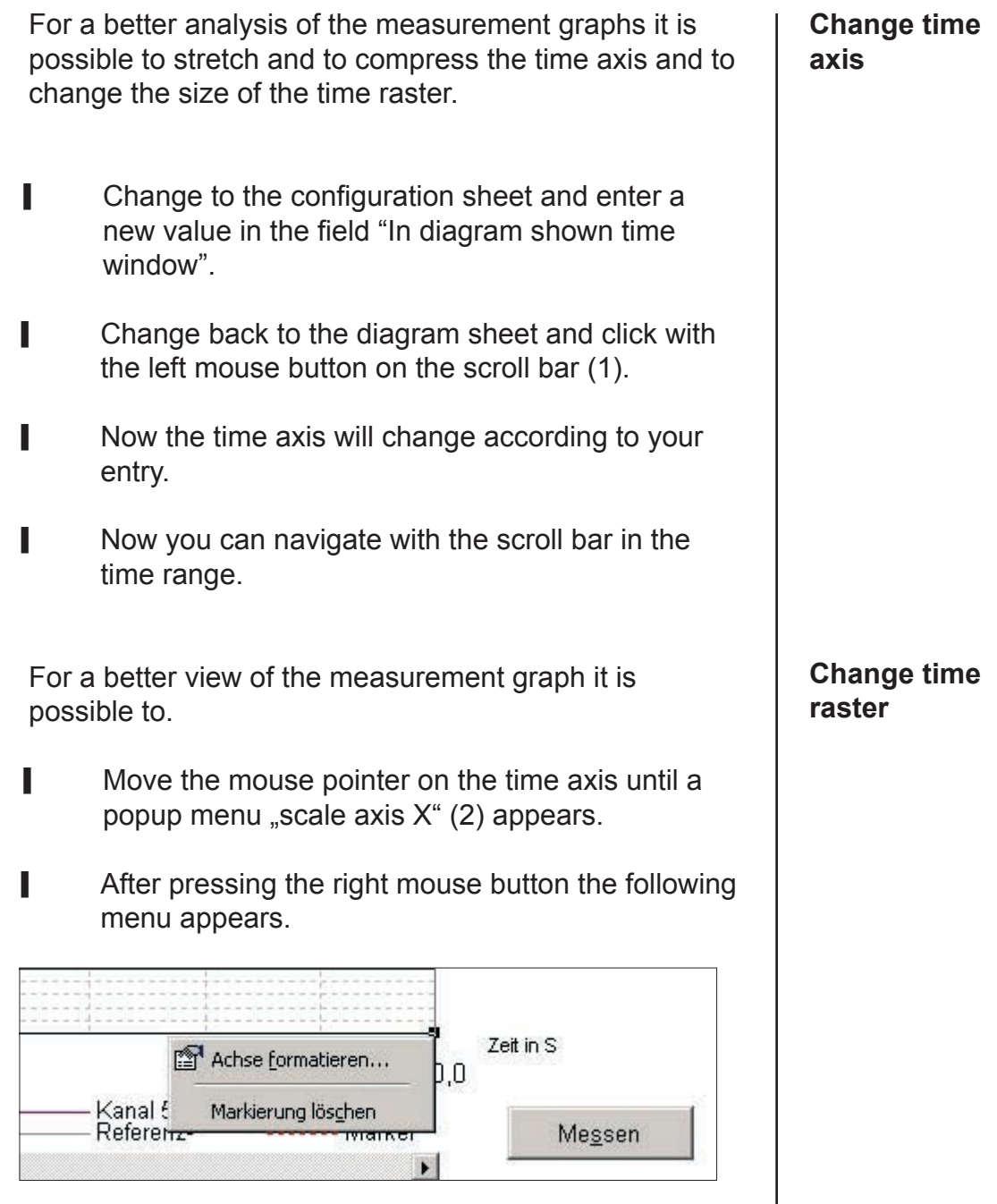

Select >Format axis<.

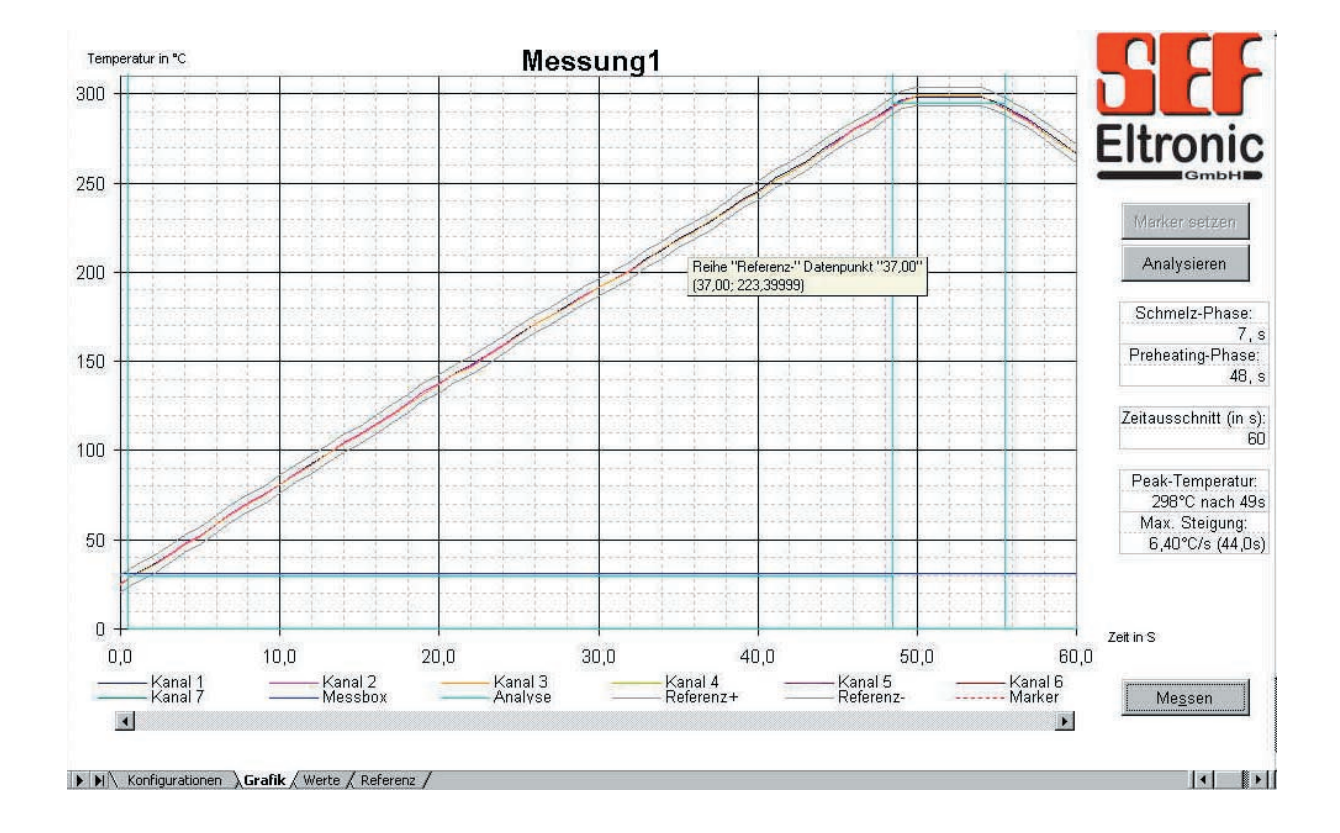

## **Die Zeitachse strecken und stauchen**

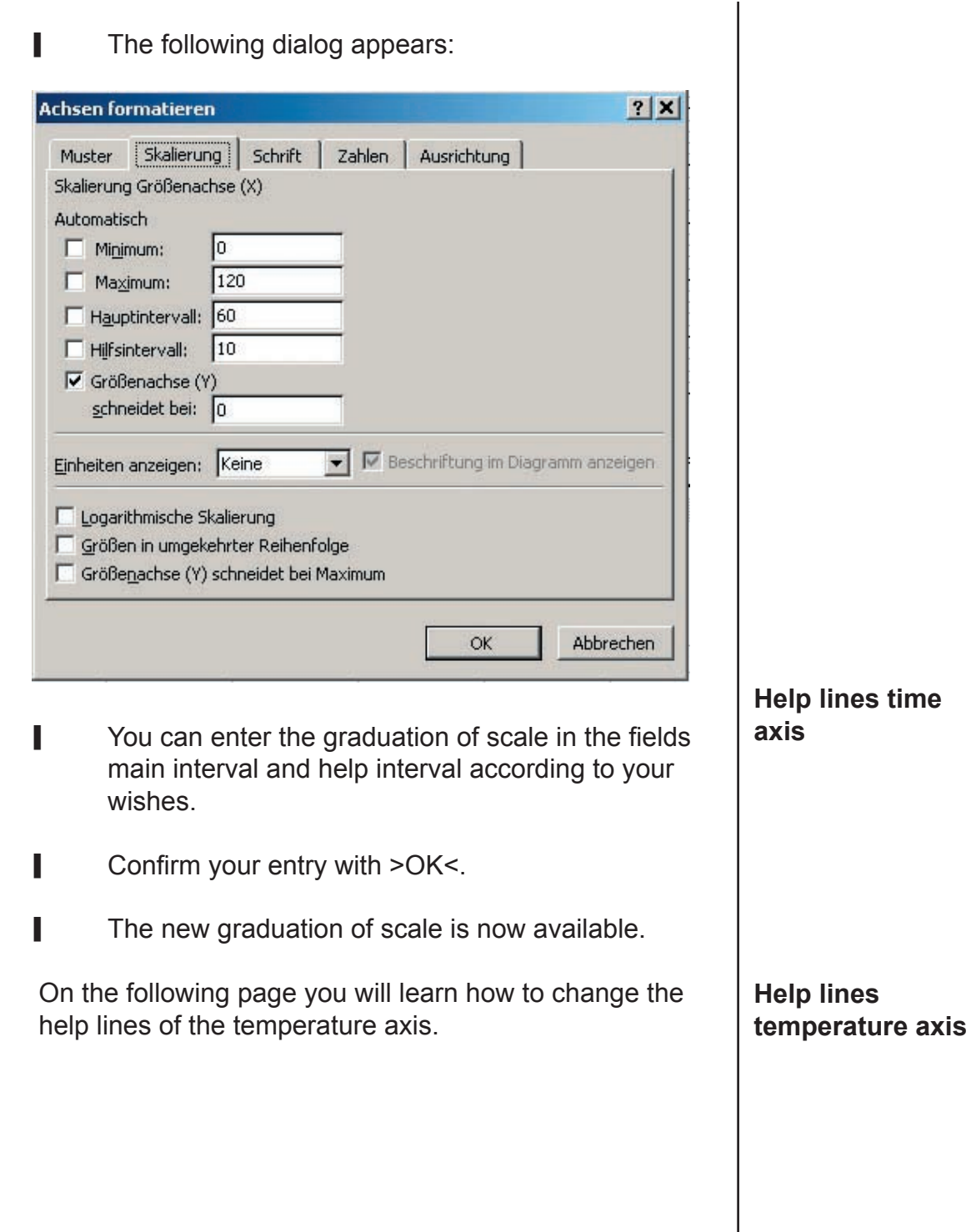

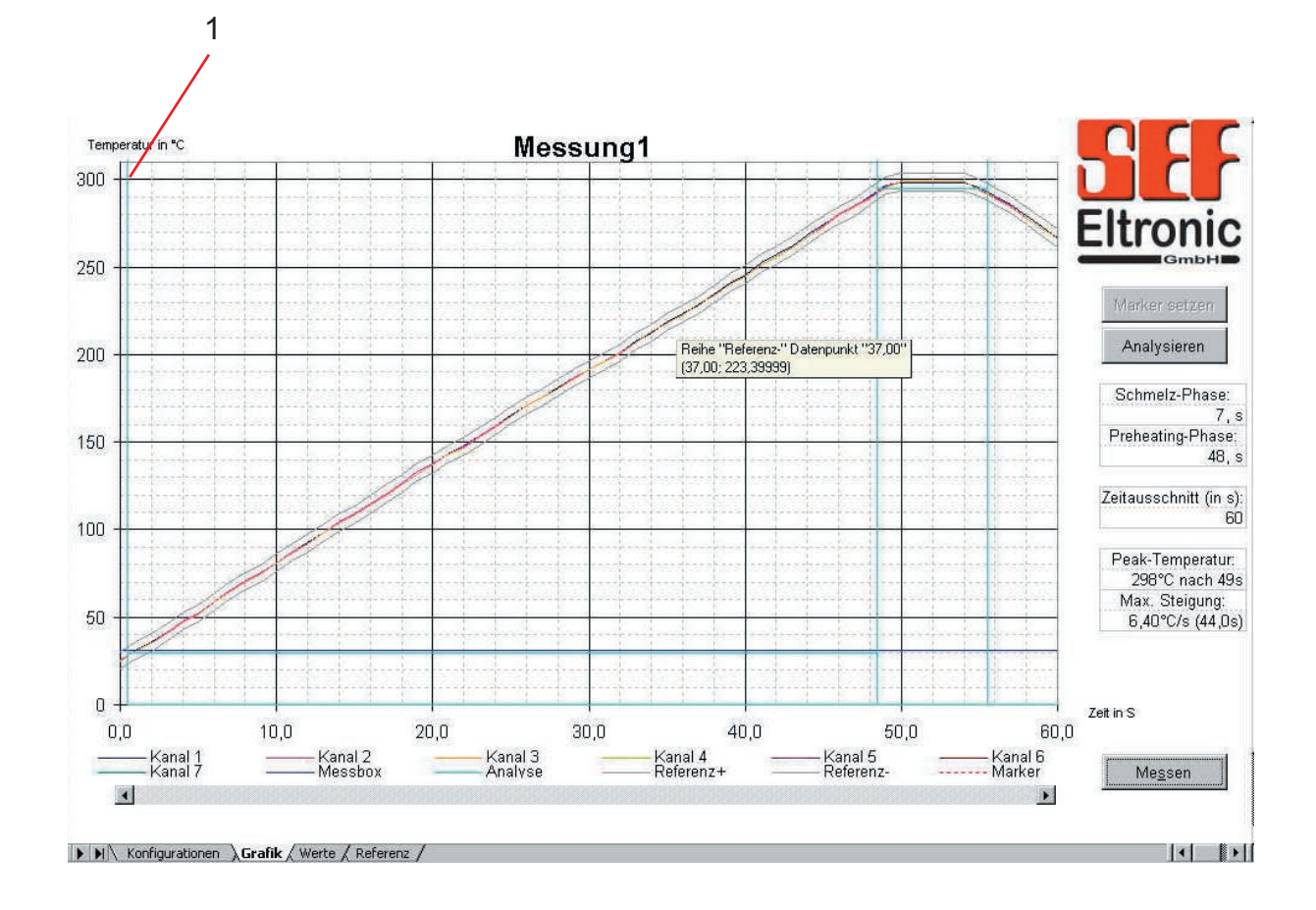

#### **Compressing and stretching the temperature axis**

For a better analysis of the measurement graphs it is possible to compress or stretch the temperature axis and to change the size of the temperature raster.

- **Nove the mouse pointer on the temperature axis** (1) until the popup menu "scale axis Y" appears.
- After pressing the right mouse button the followingmenu appears:

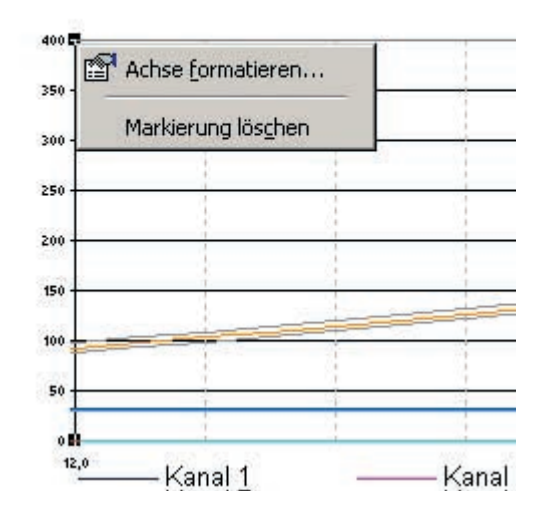

#### **Change temperature axis**

**I** Select >Format axis<.

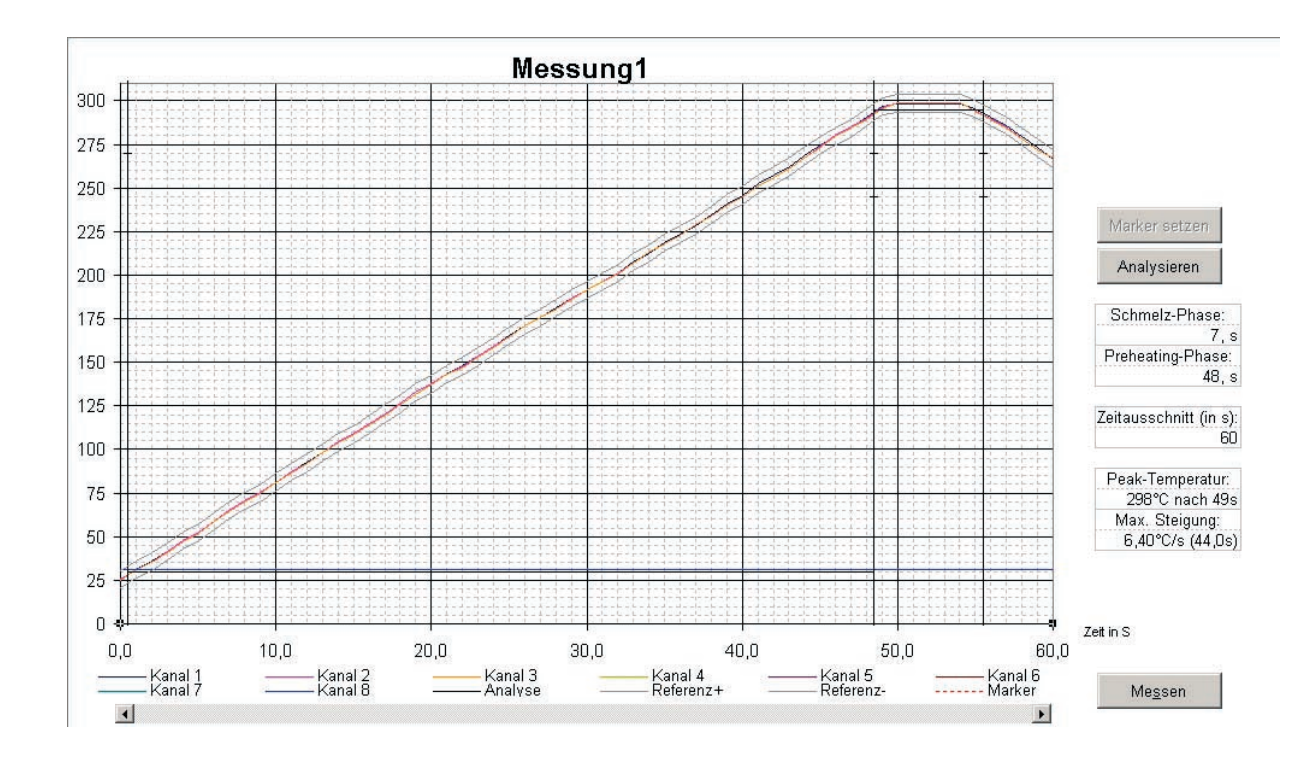

#### **Die Temperaturachse strecken und stauchen**

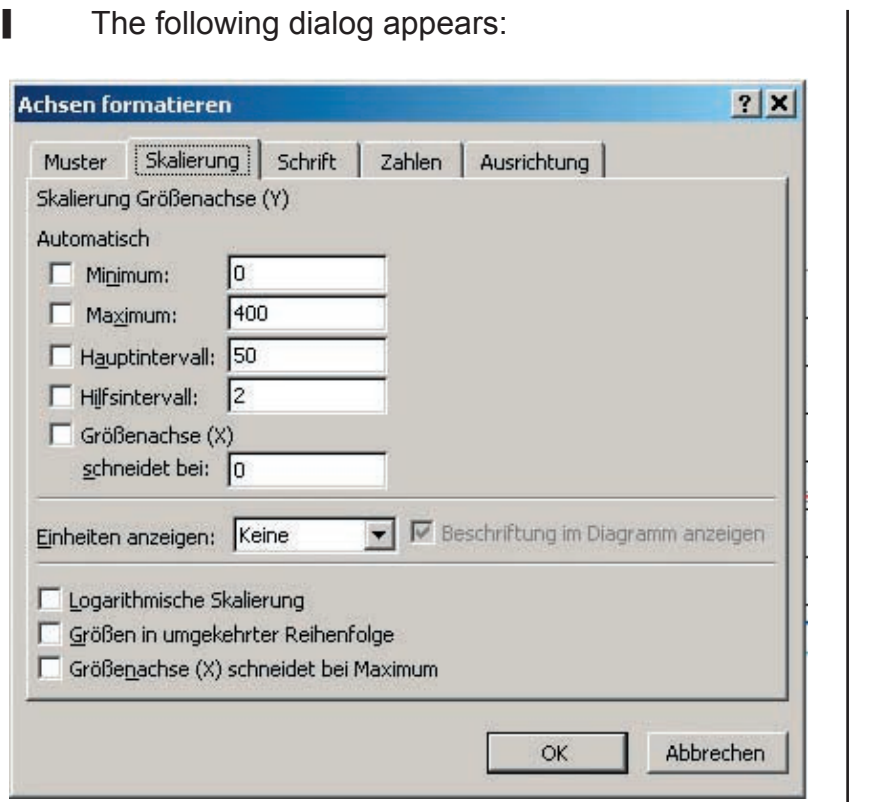

- You can enter the graduation of scale in the fields main interval and help interval according to your wishes.
- **I** Confirm your entry with >OK<.

**Help lines temperature axis**

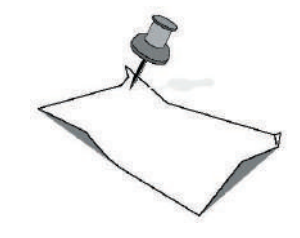

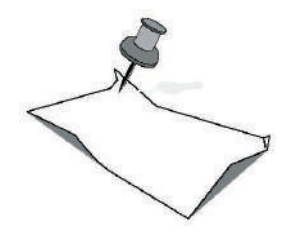

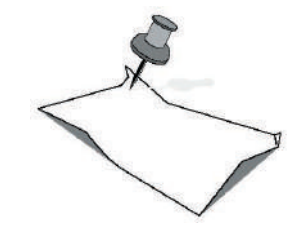

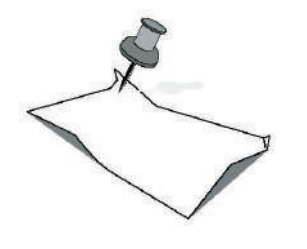

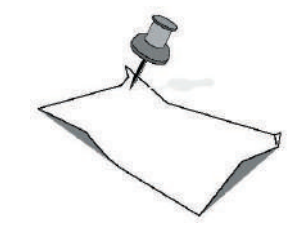

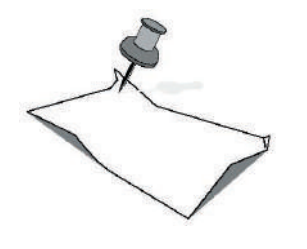